### **EPIC-QM57**

Intel<sup>®</sup> Core™ i5/i7 Processor Onboard DDR3 800/1066 Memory 24-bit Dual-channel LVDS LCD 6 USB 2.0 / 4 COMs / 2 SATA CompactFlash™/ 8-bit Digital I/O

> EPIC-QM57 Manual Rev. A 4th Ed. Aug. 2012

## Copyright Notice

This document is copyrighted, 2012. All rights are reserved. The original manufacturer reserves the right to make improvements to the products described in this manual at any time without notice.

No part of this manual may be reproduced, copied, translated, or transmitted in any form or by any means without the prior written permission of the original manufacturer. Information provided in this manual is intended to be accurate and reliable. However, the original manufacturer assumes no responsibility for its use, or for any infringements upon the rights of third parties that may result from its use.

The material in this document is for product information only and is subject to change without notice. While reasonable efforts have been made in the preparation of this document to assure its accuracy, AAEON assumes no liabilities resulting from errors or omissions in this document, or from the use of the information contained herein.

AAEON reserves the right to make changes in the product design without notice to its users.

## Acknowledgments

All other products' name or trademarks are properties of their respective owners.

- Award is a trademark of Award Software International, Inc.
- CompactFlash<sup>™</sup> is a trademark of the Compact Flash Association.
- Intel<sup>®</sup>, Core<sup>™</sup> i5/i7 are trademarks of Intel<sup>®</sup> Corporation.
- Microsoft Windows is a registered trademark of Microsoft Corp.
- **ITE is a trademark of Integrated Technology Express, Inc.**
- IBM, PC/AT, PS/2, and VGA are trademarks of International Business Machines Corporation.

All other product names or trademarks are properties of their respective owners.

## Packing List

Before you begin installing your card, please make sure that the following materials have been shipped:

- 9657666600 Jumper Cap
- Product DVD
- EPIC-QM57

If any of these items are missing or damaged, please contact your distributor or sales representative immediately.

## **Contents**

#### **Chapter 1 General Information**

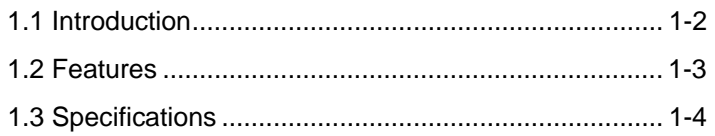

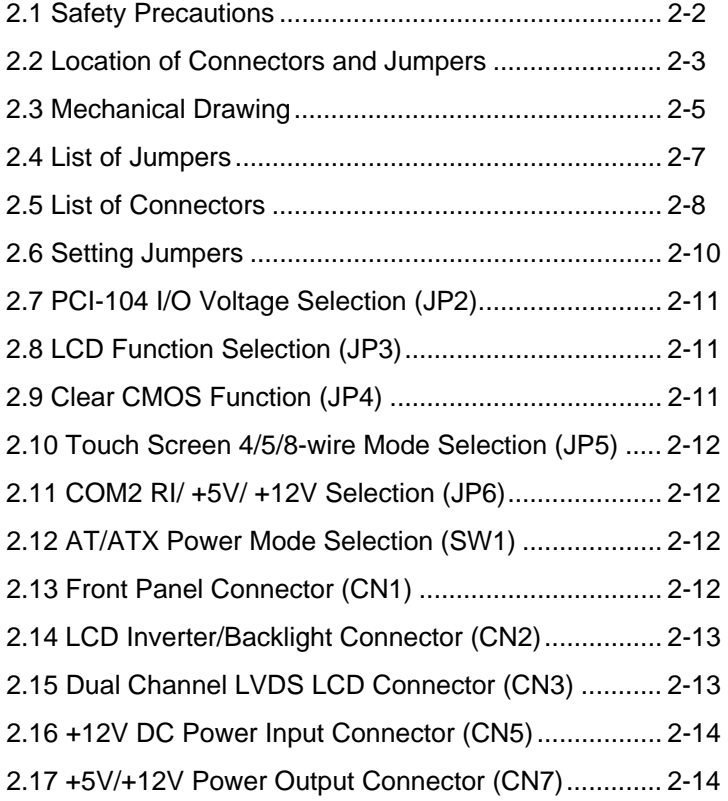

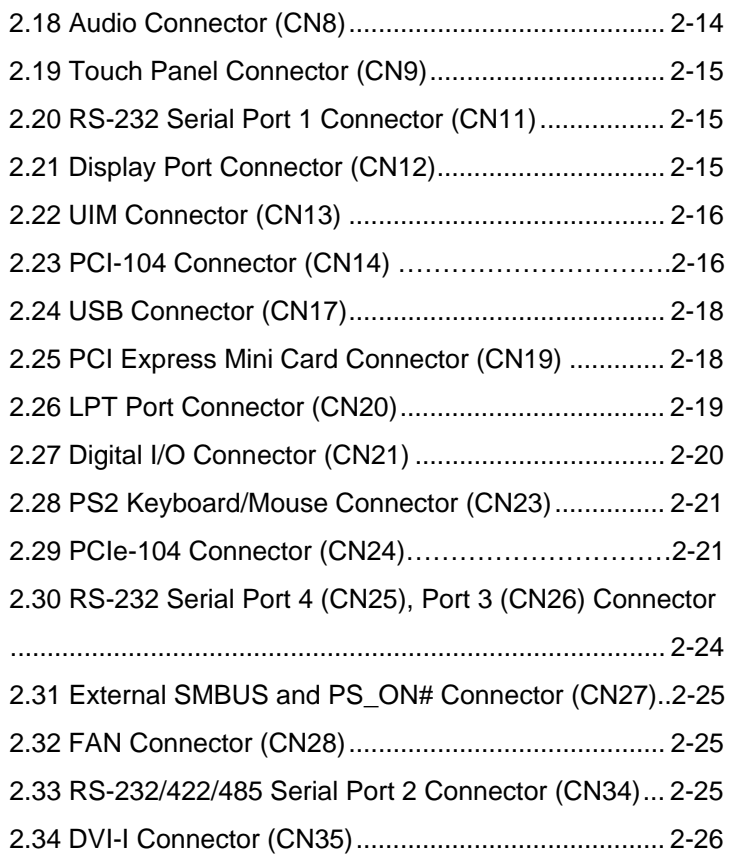

#### **Chapter 3 Award BIOS Setup**

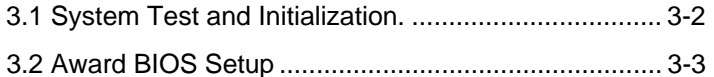

#### **Chapter 4 Driver Installation**

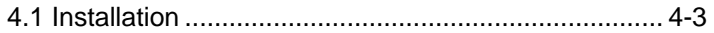

#### **Appendix A Programming The Watchdog Timer**

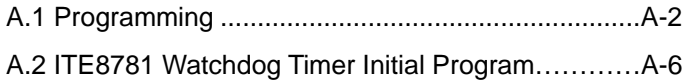

#### **Appendix B I/O Information**

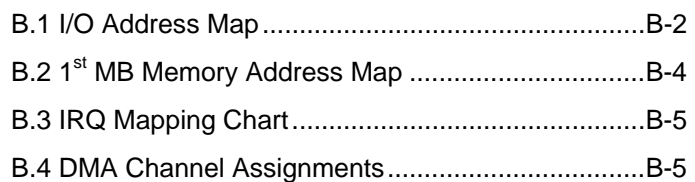

#### **Appendix C Mating Connector**

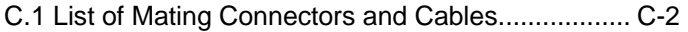

#### **Appendix D RAID & AHCI Settings**

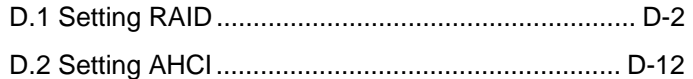

EPIC Board **EPIC-QM57** 

# **Chapter** 1

## **General Information**

*Chapter 1 General Information* 1- 1

#### **1.1 Introduction**

AAEON announces a brand new EPIC Board EPIC-QM57, designed to fit in diverse applications that demand for fitting in different space limitations and high performance.

EPIC-QM57 accommodates onboard Intel® Core™ i5/i7 (Socket-988) Processor and features two 204-pin SODIMM DDR3 800/1066 system memory up to 4GB. Moreover, EPIC-QM57 adopts Intel® QM57 chipset to achieve an excellent performance.

In addition, EPIC-QM57 deploys two Intel® 82577LM and 82574L Ethernet chips to feature two RJ-45 ports onboard to display the transcendent performance of network connections. The display chipset of EPIC-QM57 is integrated to Intel® CPU and integrated Graphics support CRT/LCD simultaneous/ dual view displays.

In addition to the PCI/104-Express (PCI-104 + PCIe/104) expansion, EPIC-QM57 also features two SATA2, one Type2 CompactFlash™ for the storage and six USB 2.0 ports, four COM ports, 8-bit Digital I/O for flexible I/O expansion. EPIC-QM57 is an excellent choice for your vital applications.

#### EPIC Board **EPIC-QM57**

#### **1.2 Features**

- Intel<sup>®</sup> Core<sup>™</sup> i5/i7 Processor
- $\bullet$  Intel® QM57
- SODIMM DDR3 800/1066 Memory, Max. 4GB
- Gigabit Ethernet x 2
- Up To 24-bit Dual-channel LVDS LCD
- 2CH HD Audio
- SATA2 x 2, Type 2 CompactFlash™ x 1
- USB2.0 x 6, COM x 4, 8-bit Digital I/O
- $\bullet$  PCI/104-Express (PCI-104 + PCIe/104)
- $\bullet$  +12V DC Input

#### **1.3 Specifications**

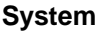

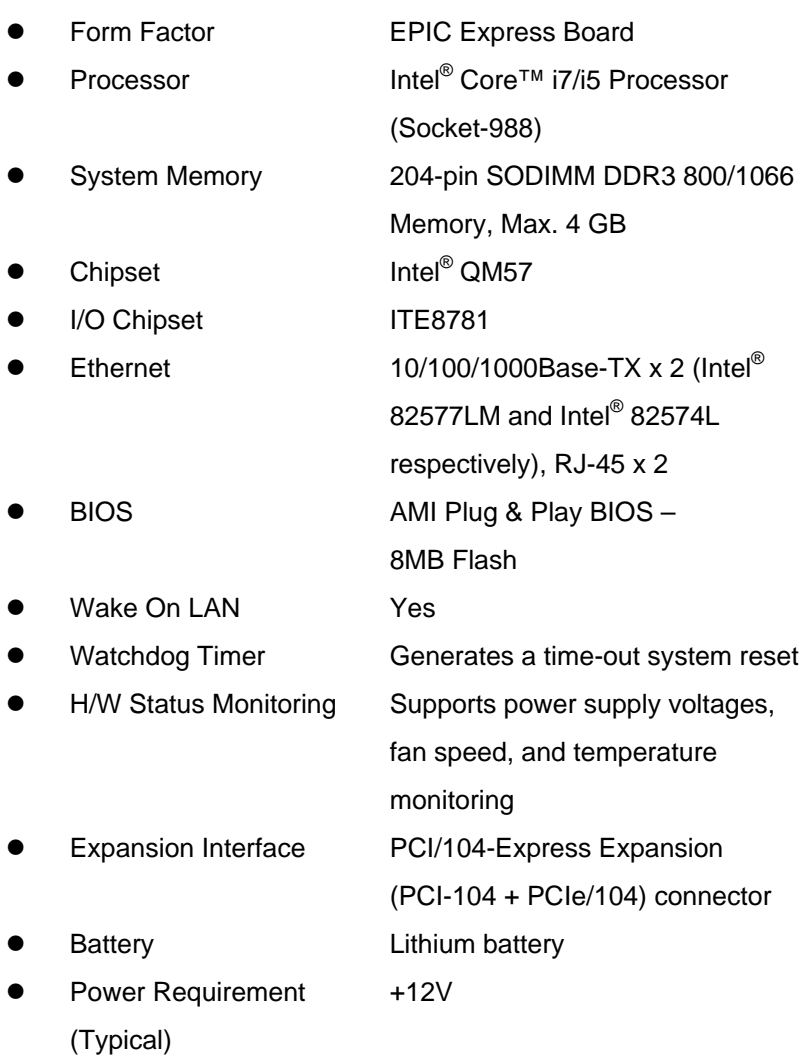

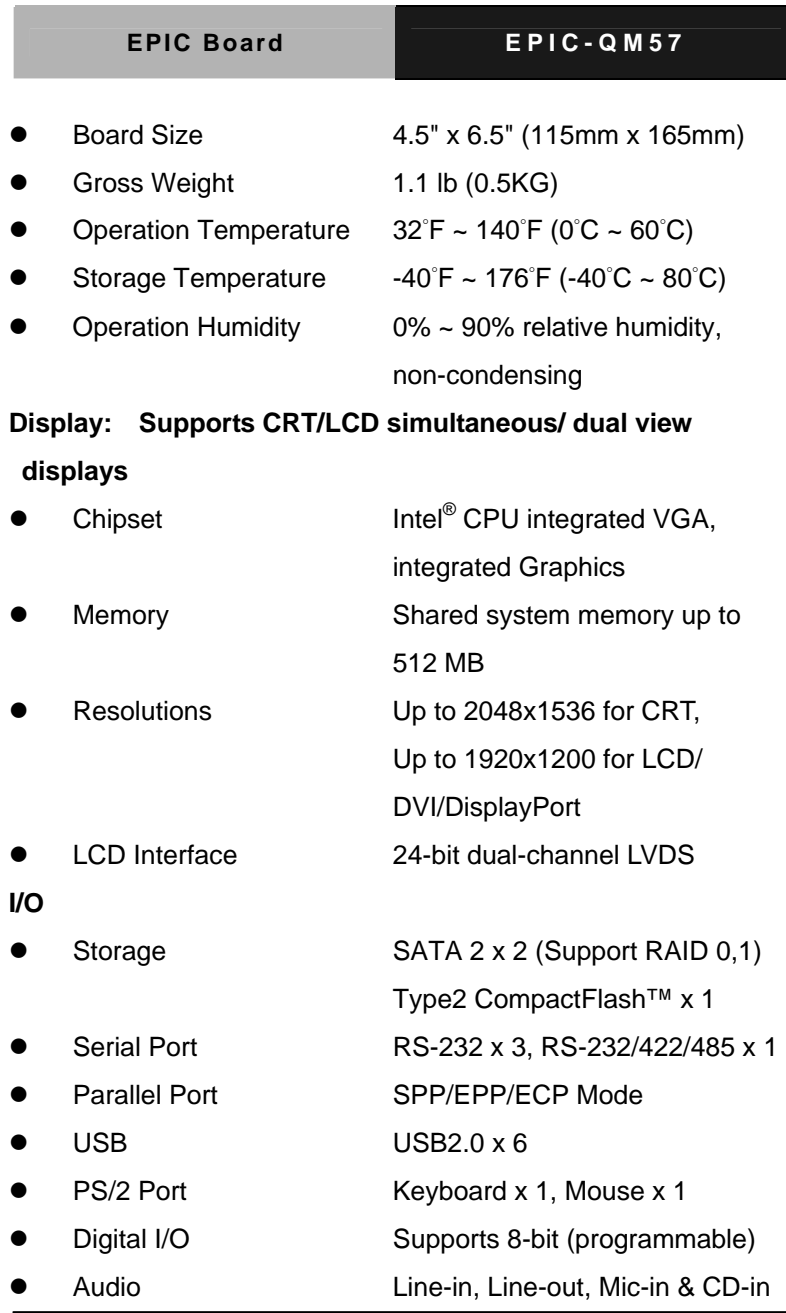

*Chapter 1 General Information* 1- 5

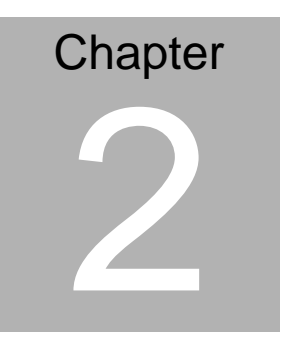

## **Quick Installation Guide**

#### **2.1 Safety Precautions**

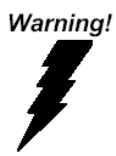

*Always completely disconnect the power cord from your board whenever you are working on it. Do not make connections while the power is on, because a sudden rush of power can damage sensitive electronic components.* 

Caution!

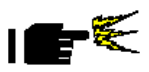

*Always ground yourself to remove any static charge before touching the board. Modern electronic devices are very sensitive to static electric charges. Use a grounding wrist strap at all times. Place all electronic components on a static-dissipative surface or in a static-shielded bag when they are not in the chassis* 

#### **2.2 Location of Connectors and Jumpers**

#### **Component Side**

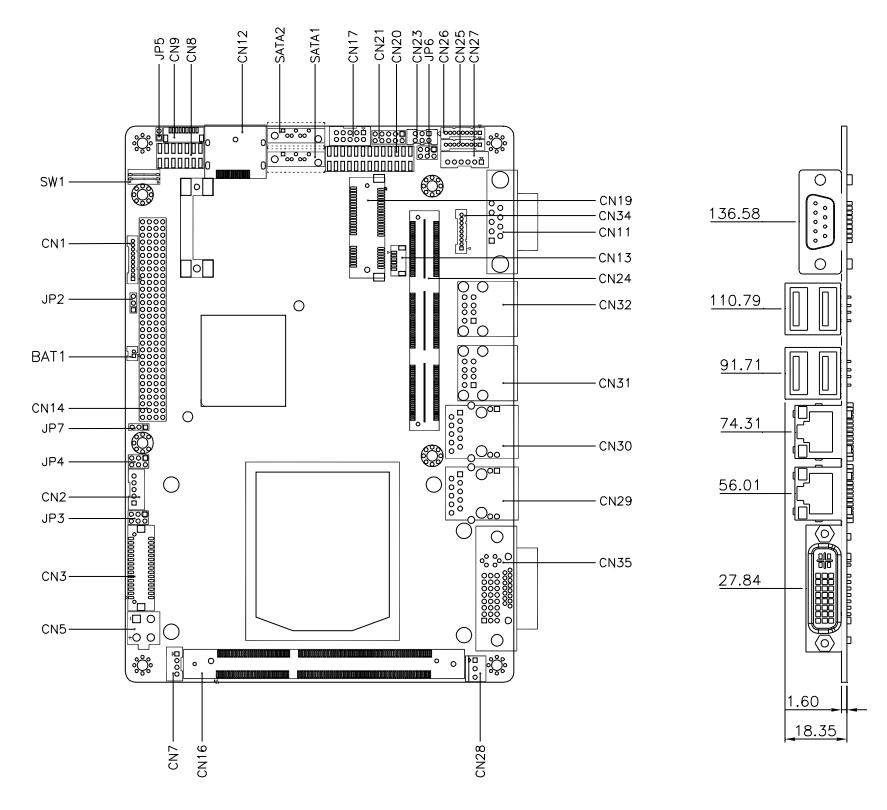

#### **Solder Side**

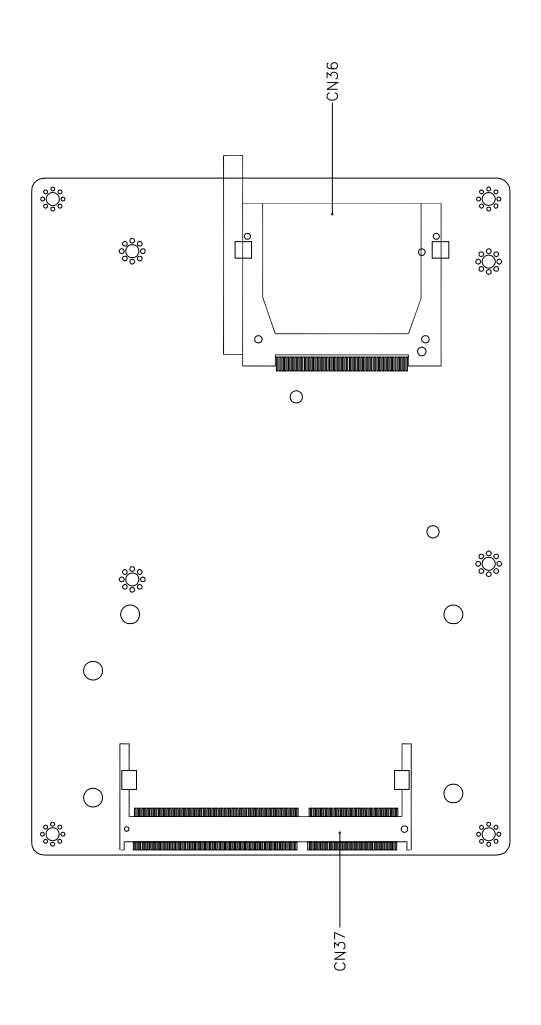

EPIC Board **EPIC-QM57** 

 $\overline{\circ}$ 

ြး

<u>ം</u>

ſГ

তৈ

ERRES

ినే

1.60 18.35

#### **2.3 Mechanical Drawing**

#### **Component Side**

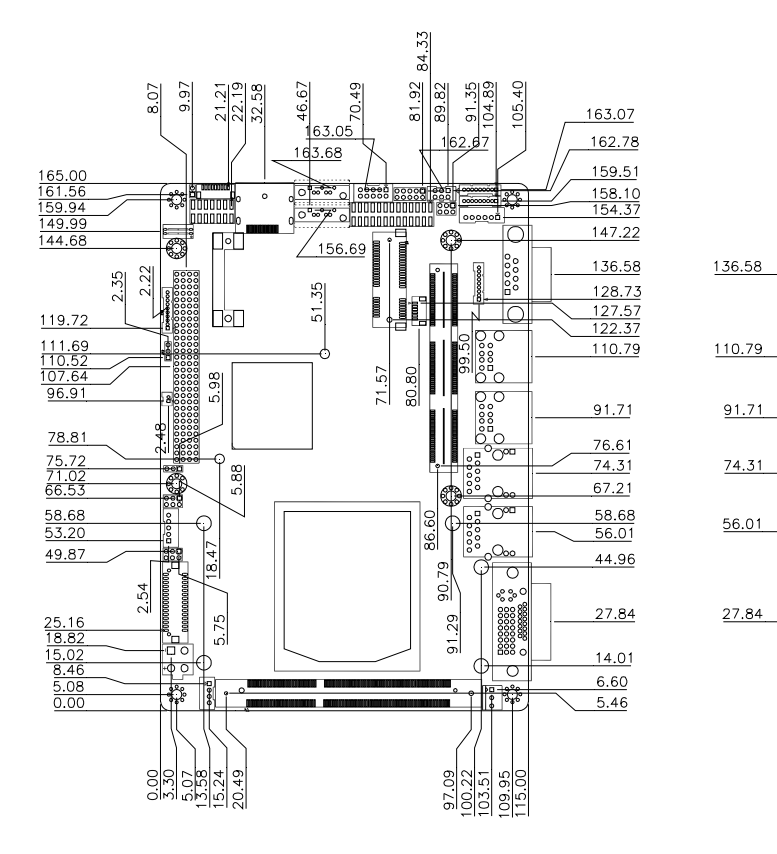

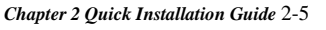

#### **Solder Side**

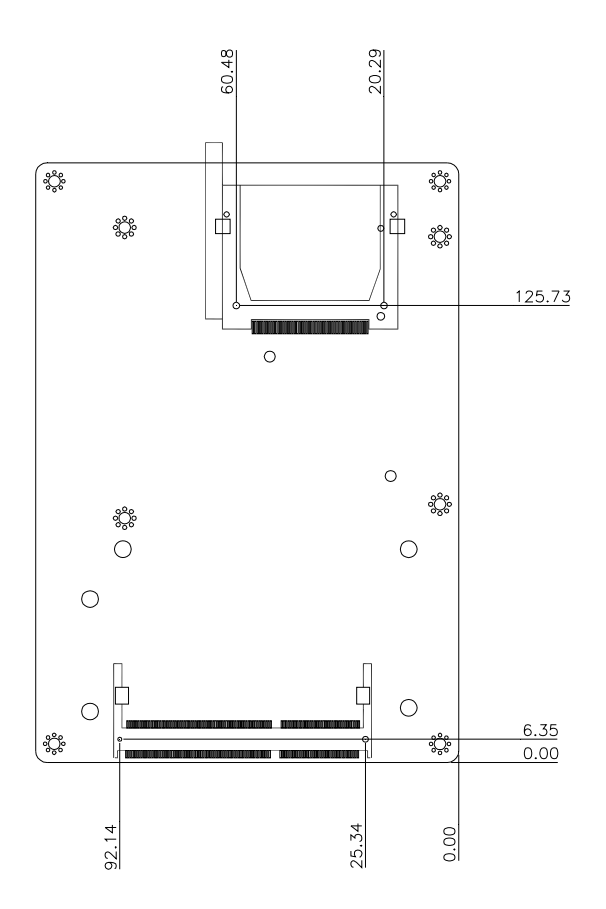

#### **2.4 List of Jumpers**

The board has a number of jumpers that allow you to configure your system to suit your application.

The table below shows the function of each of the board's jumpers:

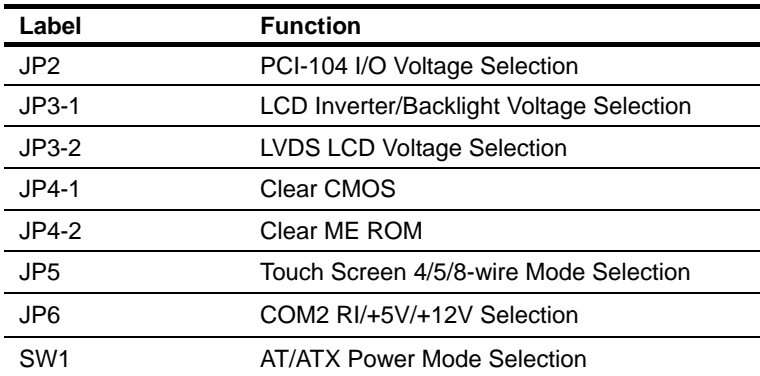

#### **Jumpers**

#### **2.5 List of Connectors**

The board has a number of connectors that allow you to configure your system to suit your application. The table below shows the function of each board's connectors:

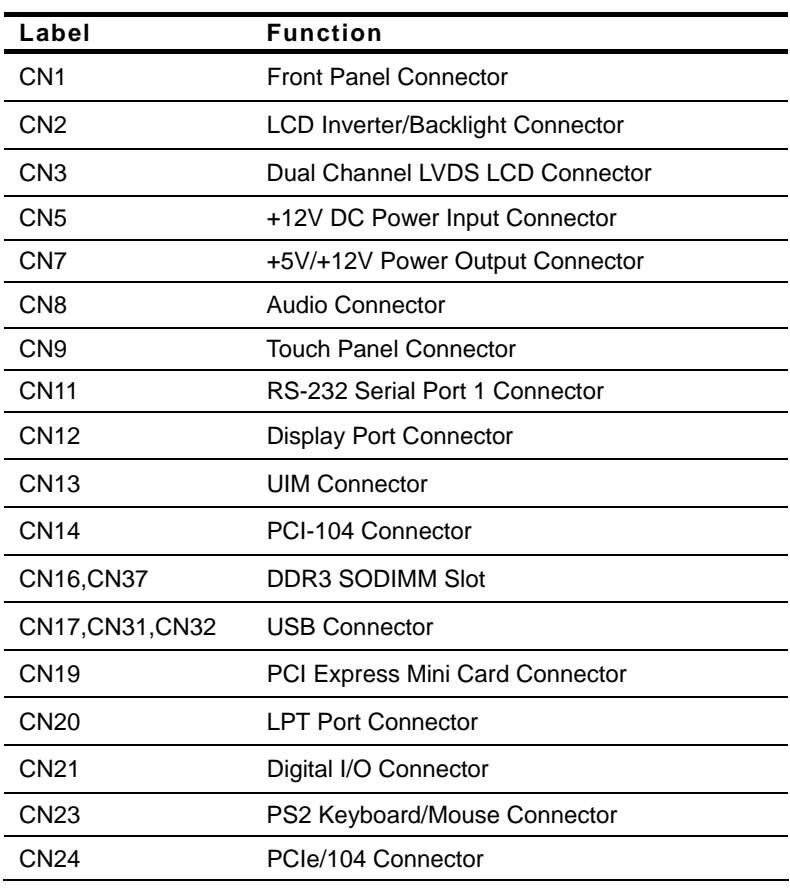

#### **Connectors**

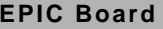

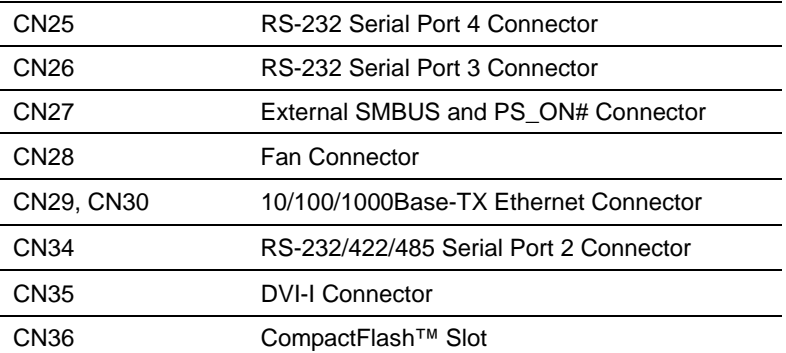

#### **2.6 Setting Jumpers**

You configure your card to match the needs of your application by setting jumpers. A jumper is the simplest kind of electric switch. It consists of two metal pins and a small metal clip (often protected by a plastic cover) that slides over the pins to connect them. To "close" a jumper you connect the pins with the clip.

To "open" a jumper you remove the clip. Sometimes a jumper will have three pins, labeled 1, 2 and 3. In this case you would connect either pins 1 and 2 or 2 and 3.

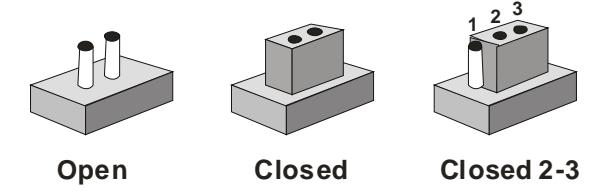

A pair of needle-nose pliers may be helpful when working with jumpers.

If you have any doubts about the best hardware configuration for your application, contact your local distributor or sales representative before you make any change.

Generally, you simply need a standard cable to make most connections.

#### **2.7 PCI-104 I/O Voltage Selection(JP2)**

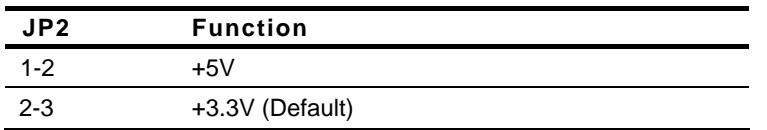

#### **2.8 LCD Function Selection (JP3)**

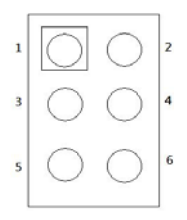

#### **LCD Inverter/Backlight Voltage Selection (JP3-1)**

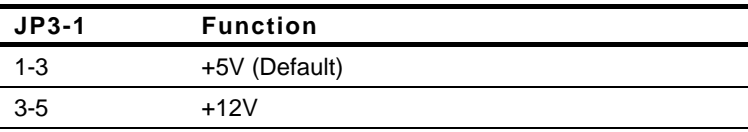

#### **LVDS LCD Voltage Selection (JP3-2)**

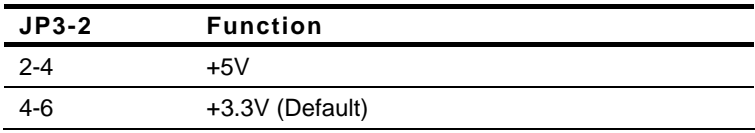

#### **2.9 Clear CMOS Function (JP4)**

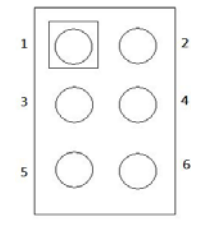

#### **Clear CMOS (JP4-1)**

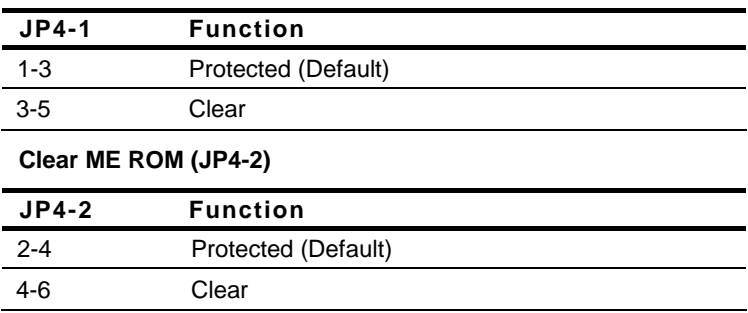

#### **2.10 Touch Panel 4/5/8-wire Mode Selection (JP5)**

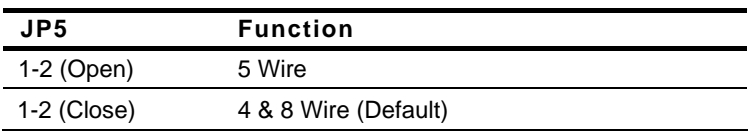

#### **2.11 COM2 RI/+5V/+12V Selection (JP6)**

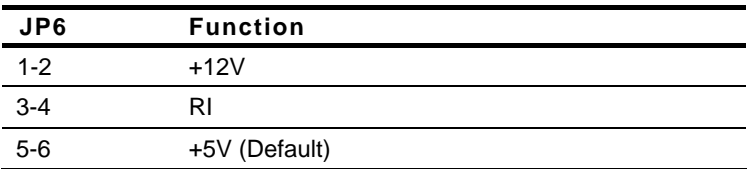

#### **2.12 AT/ATX Power Mode Selection (SW1)**

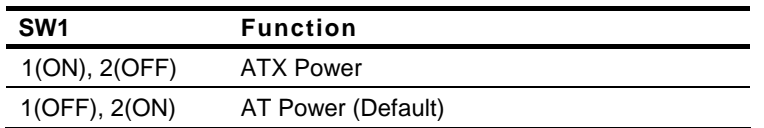

#### **2.13 Front Panel Connector (CN1)**

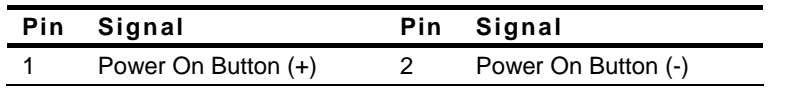

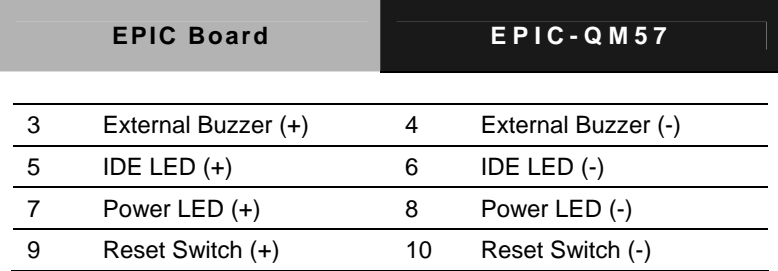

#### **2.14 LCD Inverter/Backlight Connector (CN2)**

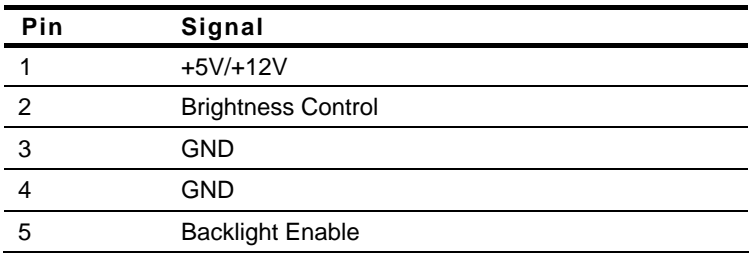

**Note:** The max. rating of Pin 1 is 0.5A @ 12V

#### **2.15 Dual Channel LVDS LCD Connector (CN3)**

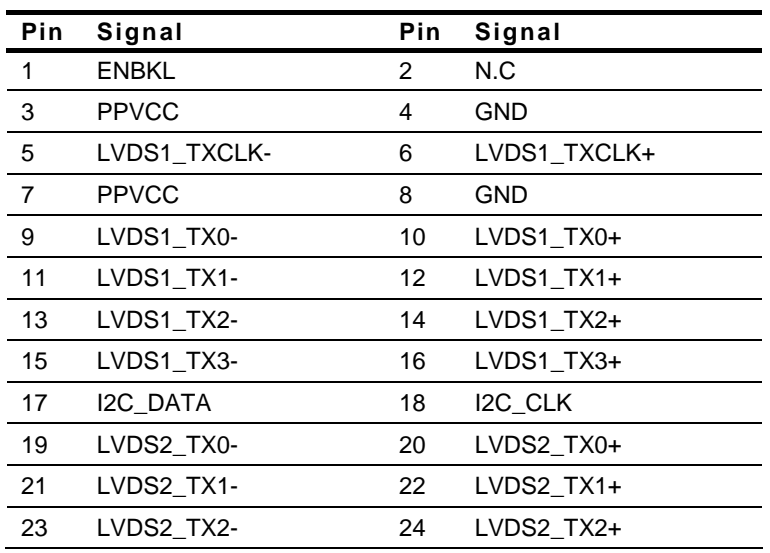

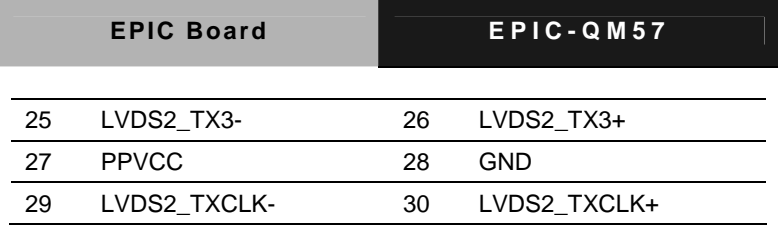

**Note:** For VLCD (pin 3, 7, 27), the max. rating of each pin is 0.5A @ 5V

**2.16 +12V DC Power Input Connector (CN5)** 

| Pin | Signal     |
|-----|------------|
|     | <b>GND</b> |
| ◠   | <b>GND</b> |
| З   | $+12V$     |
|     | $+12V$     |

**Note: (1)** The default of CN5 is a 2-pin power connector (use pin 1 and pin 3 for GND and +12V respectively). It can also support an optional 4-pin +12V DC power connector.

#### **2.17 +5V/+12V Power Output Connector (CN7)**

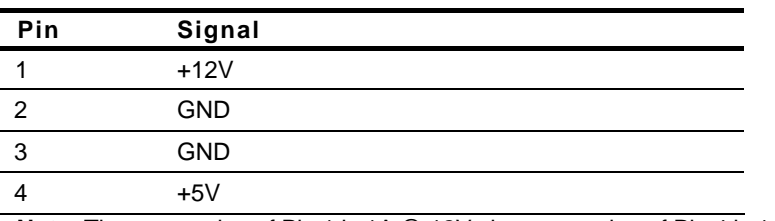

**Note:** The max. rating of Pin 1 is 1A @ 12V; the max. rating of Pin 4 is 1A @ 5V

#### **2.18 Audio Connector (CN8)**

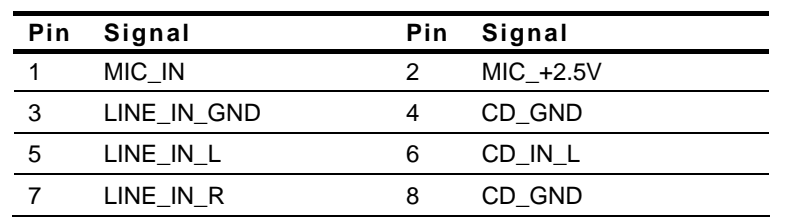

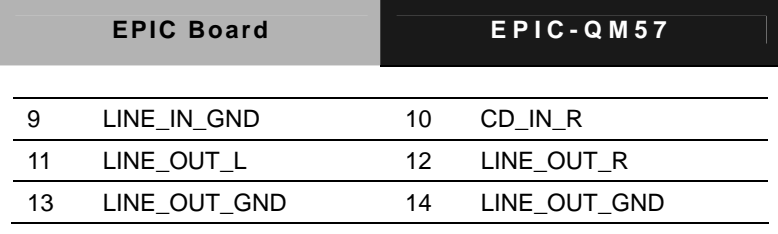

#### **2.19 Touch Panel Connector (CN9)**

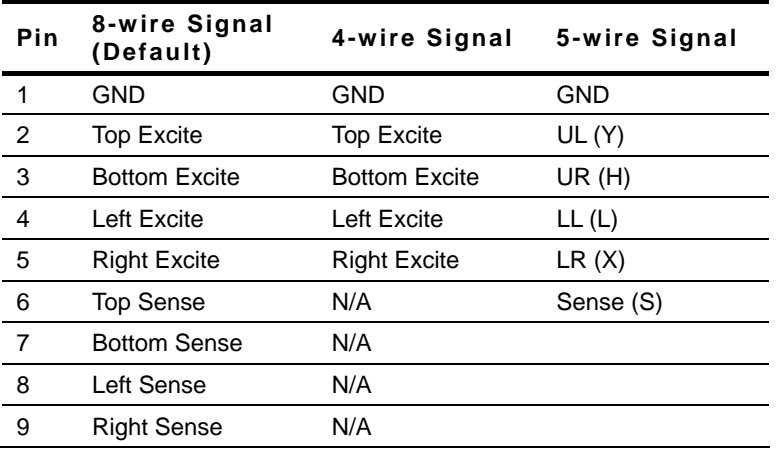

#### **2.20 RS-232 Serial Port 1 Connector (CN11)**

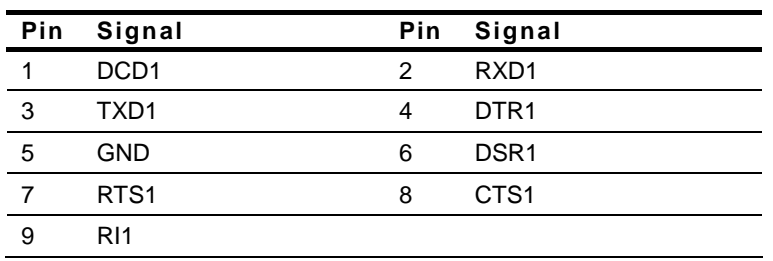

#### **2.21 Display Port Connector (CN12)**

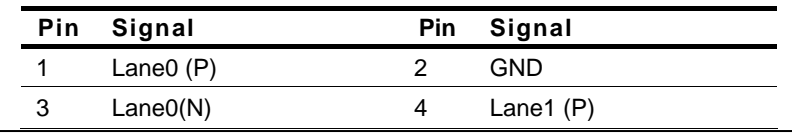

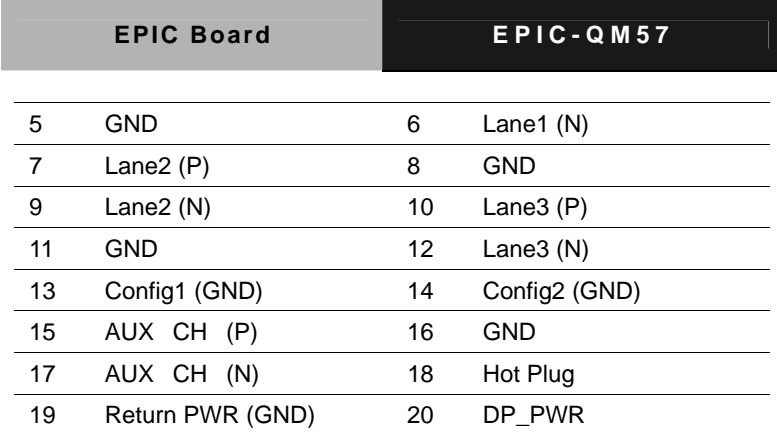

#### **2.22 UIM Connector (CN13)**

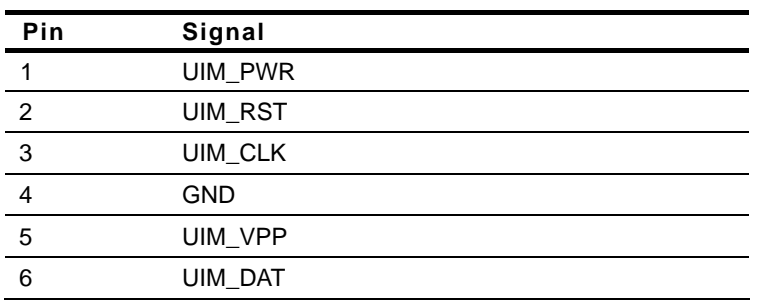

#### **2.23 PCI-104 Connector (CN14)**

| Pin          | A                | в                | C                | D                |
|--------------|------------------|------------------|------------------|------------------|
| 1            | <b>GND</b>       | 5VSB             | 5V               | AD00             |
| $\mathbf{2}$ | VI/O             | AD <sub>02</sub> | AD <sub>01</sub> | 5V               |
| 3            | AD <sub>05</sub> | <b>GND</b>       | AD <sub>04</sub> | AD03             |
| 4            | C/BE0#           | AD <sub>07</sub> | GND              | AD <sub>06</sub> |
| 5            | <b>GND</b>       | AD <sub>09</sub> | AD <sub>08</sub> | <b>GND</b>       |
| 6            | AD <sub>11</sub> | VI/O             | AD10             | M66EN            |
| 7            | AD <sub>14</sub> | AD <sub>13</sub> | GND              | AD12             |

*Chapter 2 Quick Installation Guide* 2-16

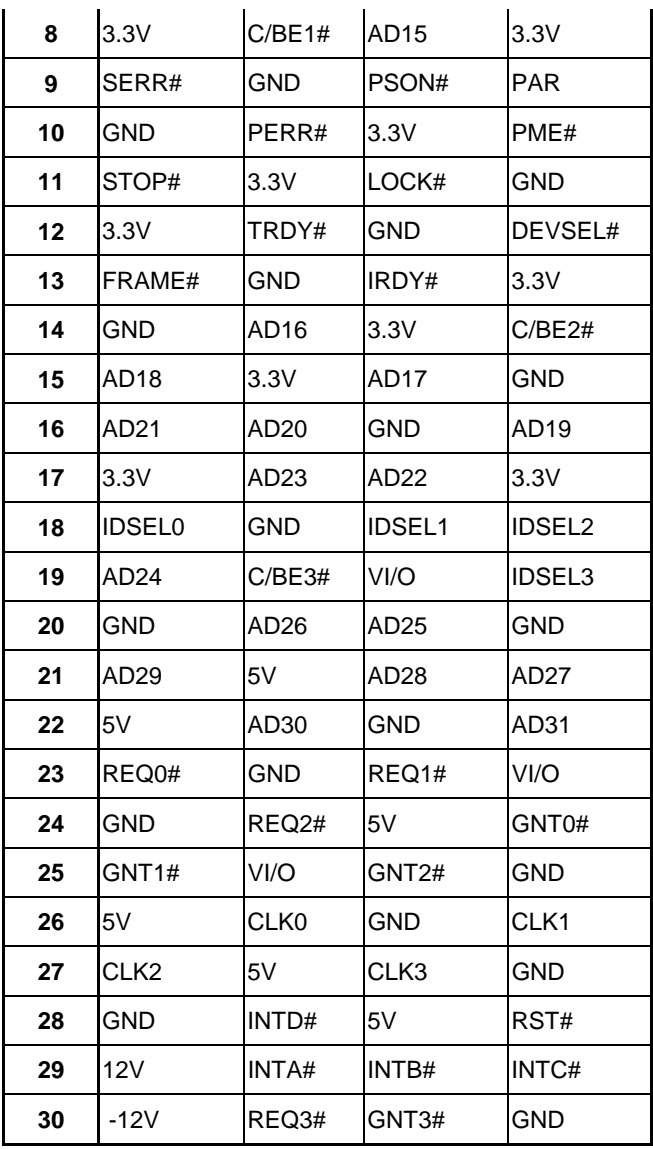

**Note:** PCI/104-Express™ rev 2.3 standard compliant

#### **2.24 USB Connector (CN17)**

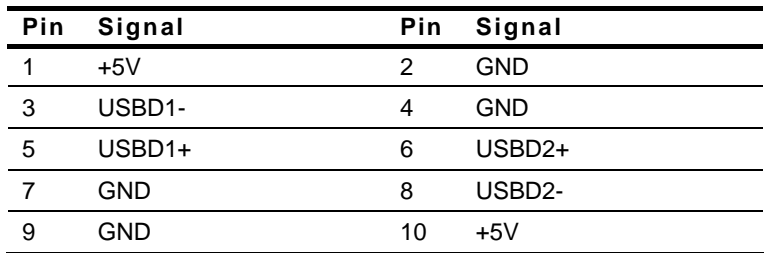

#### **2.25 PCI-Express Mini Card Connector (CN19)**

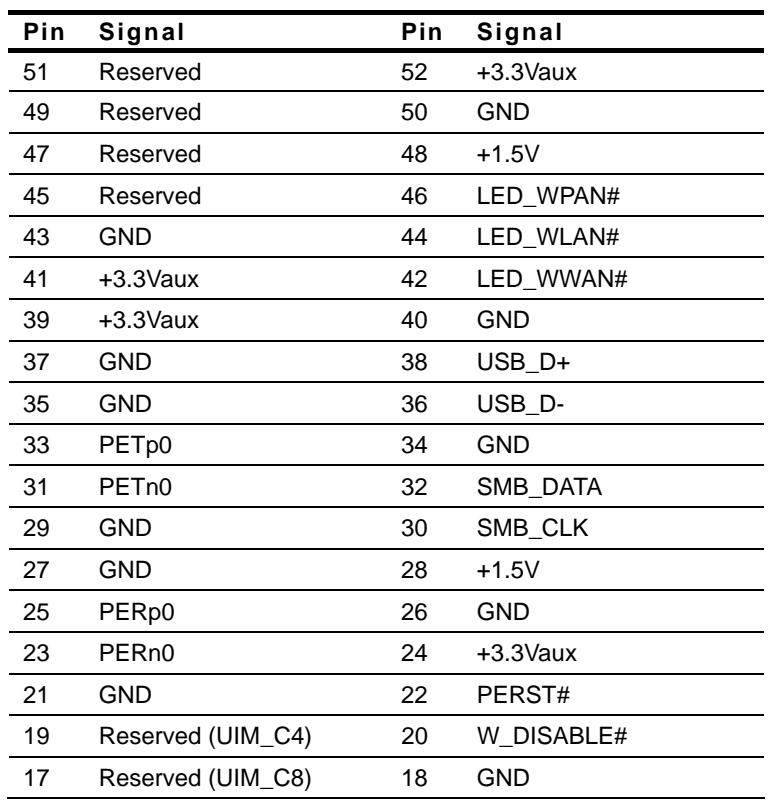

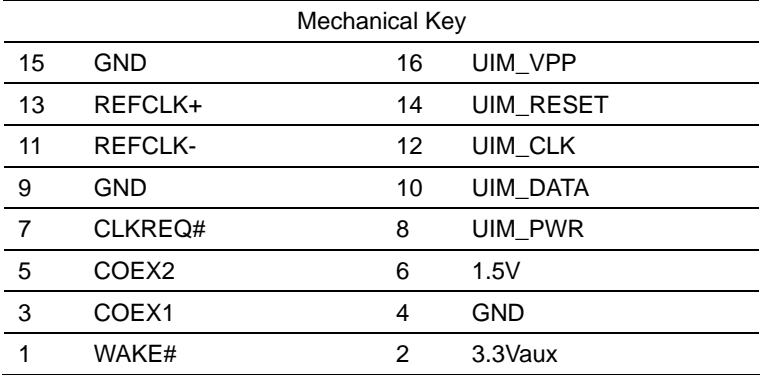

#### **2.26 LPT Port Connector (CN20)**

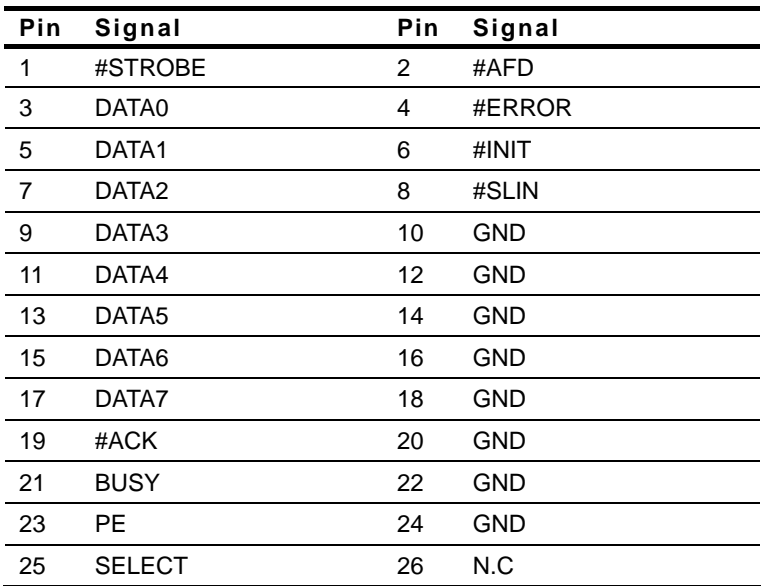

#### **2.27 Digital I/O Connector (CN21)**

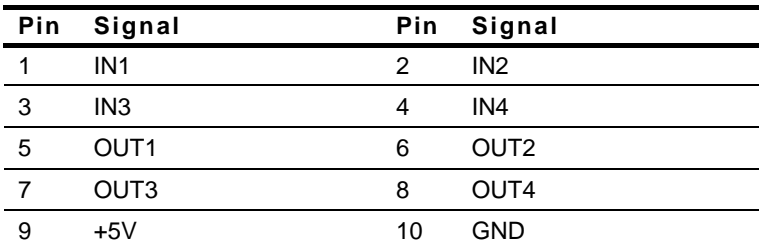

**Note:** The max. rating of Pin 1 ~ Pin 8 is 8mA @ 5V; the max. rating of Pin 9 is 0.5A @ 5V

#### **Mapping Table:**

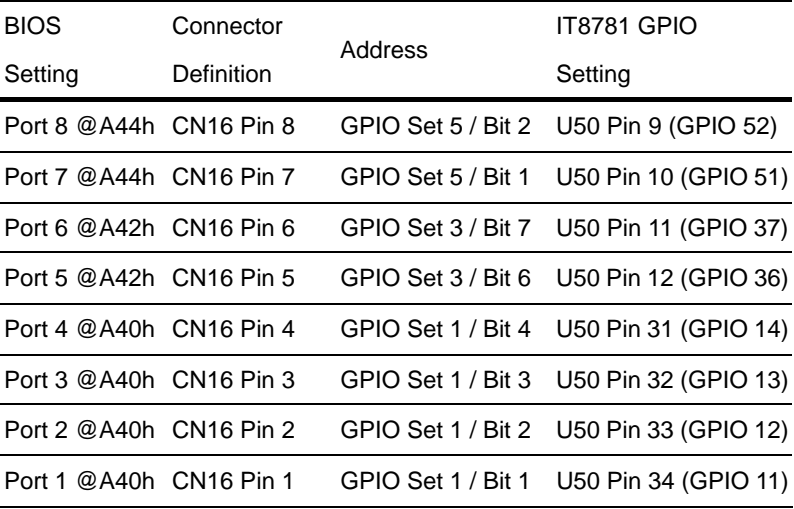

**Digital I/O Address is A40h, A42h, A44h.** 

#### **2.28 PS2 Keyboard/Mouse Connector (CN23)**

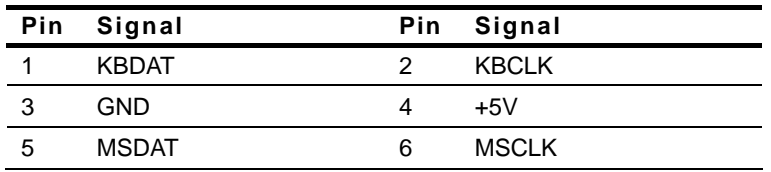

#### **2.29 PCIe-104 Connector (CN24)**

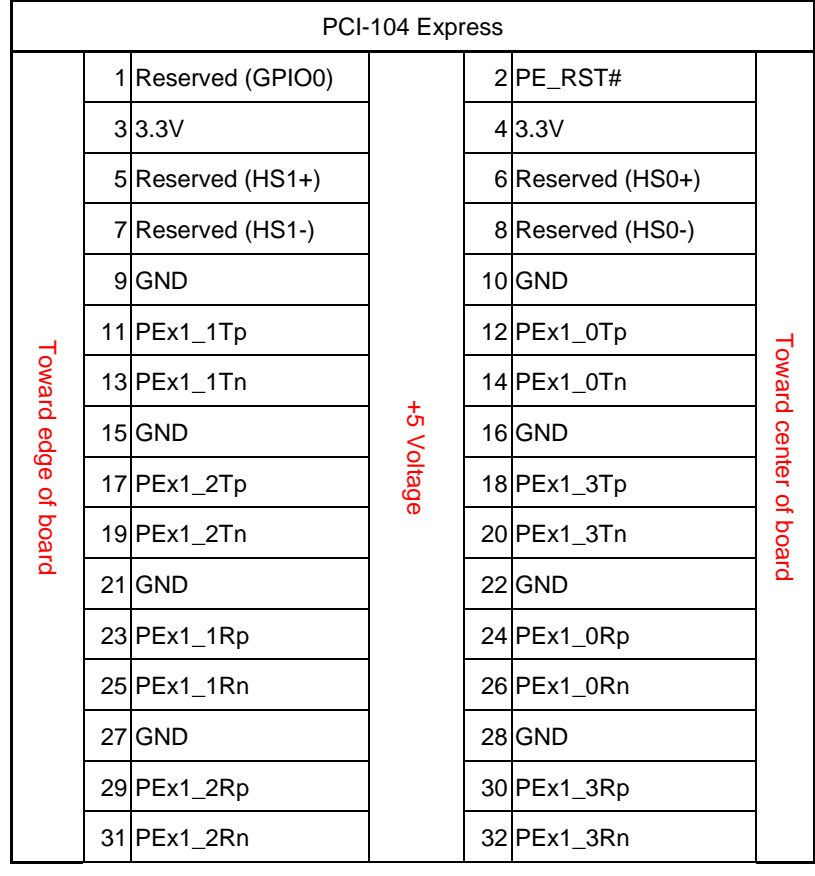

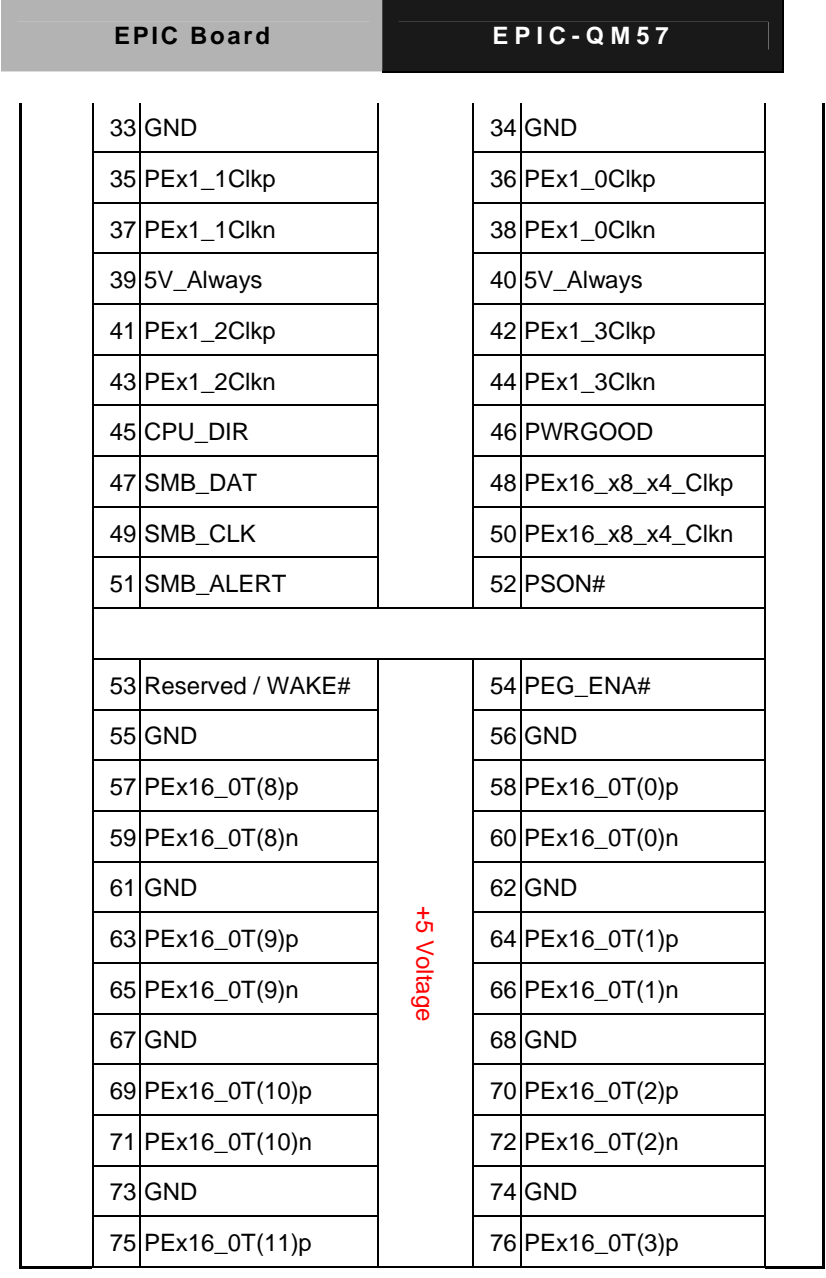

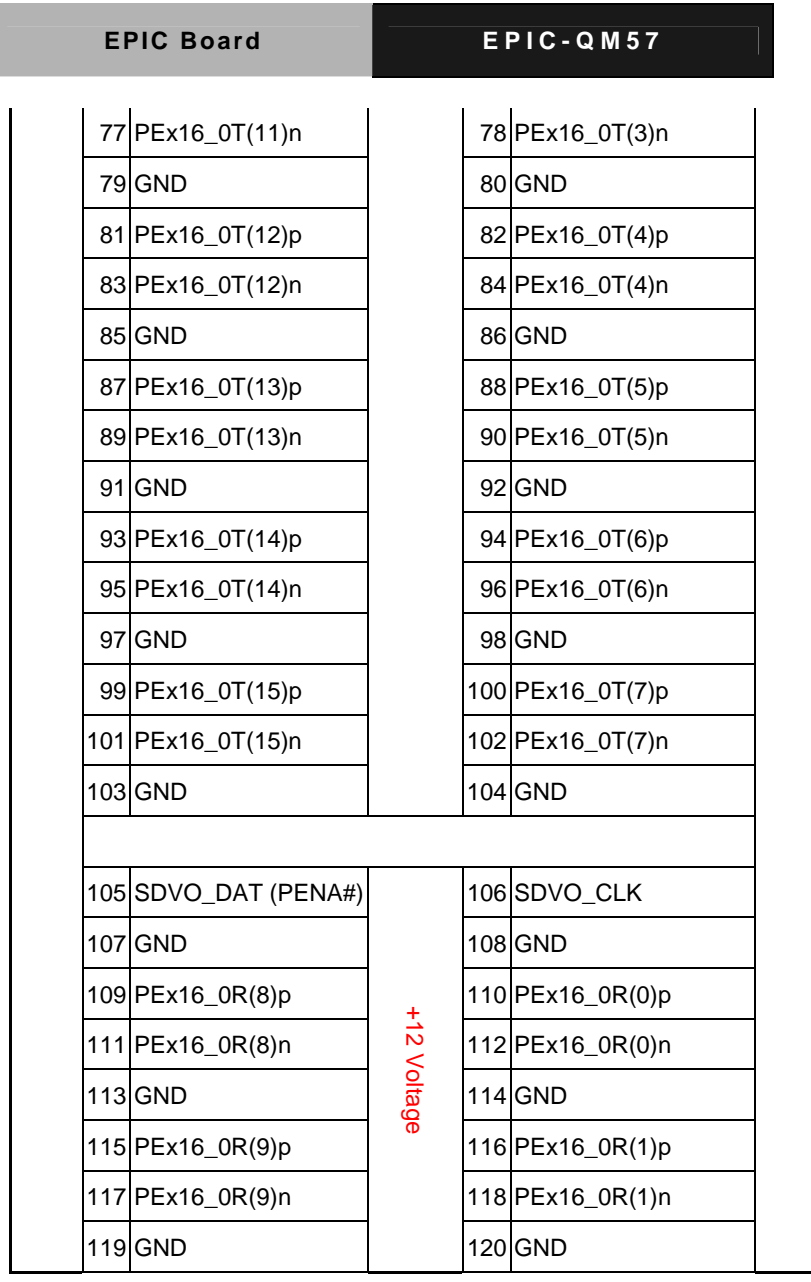

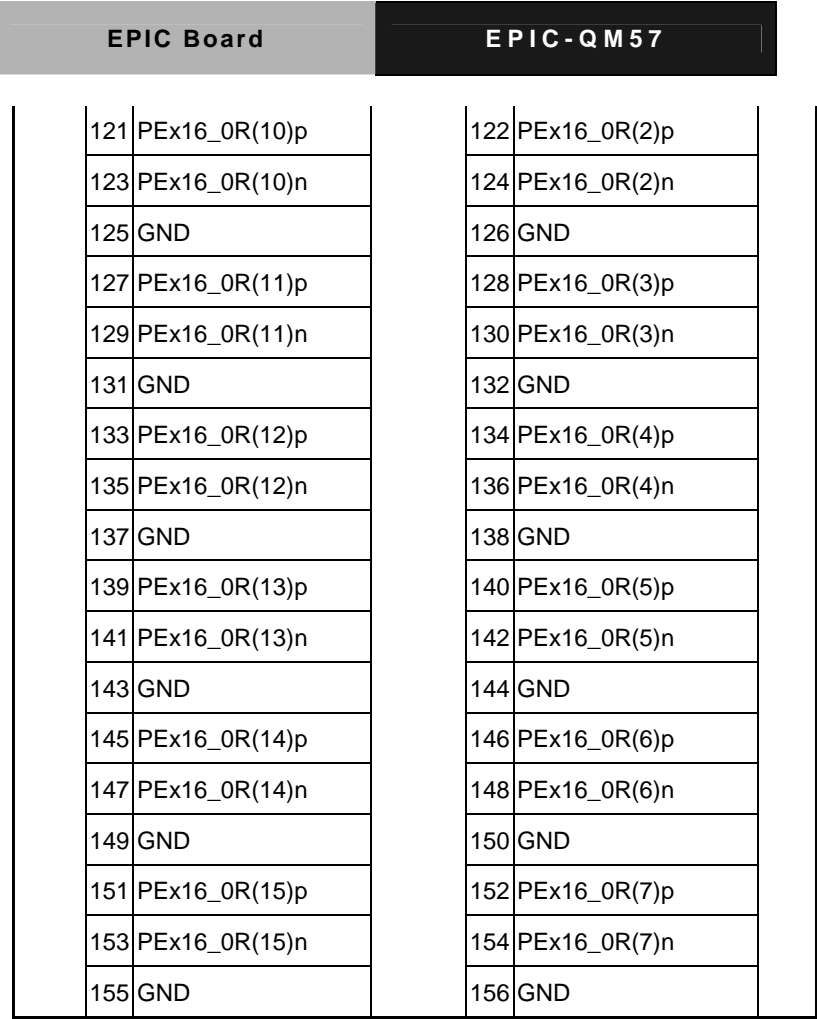

**Note:** PCI/104-Express™ rev 2.3 standard compliant

#### **2.30 RS-232 Serial Port 4 (CN25), Port 3 (CN26) Connector**

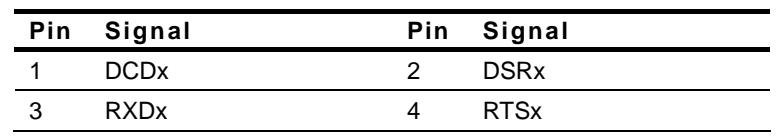
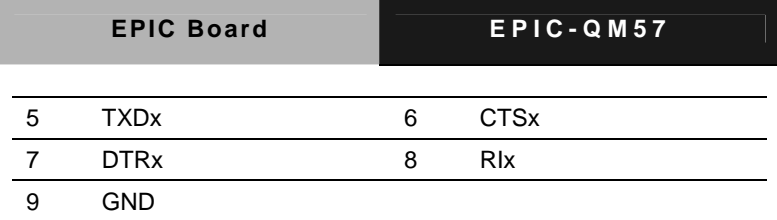

#### **2.31 External SMBUS and PS\_ON# Connector (CN27)**

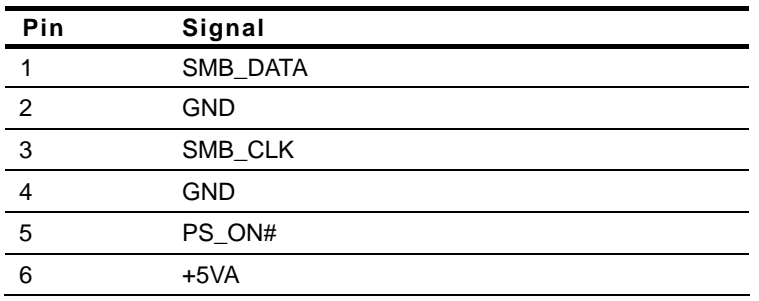

#### **2.32 FAN Connector (CN28)**

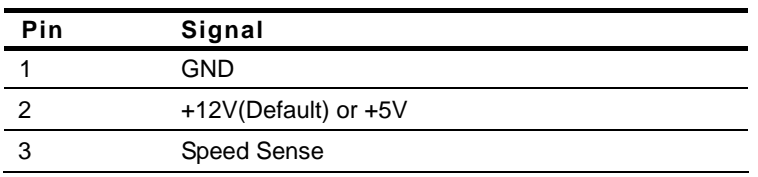

#### **2.33 RS-232/422/485 Serial Port 2 Connector (CN34)**

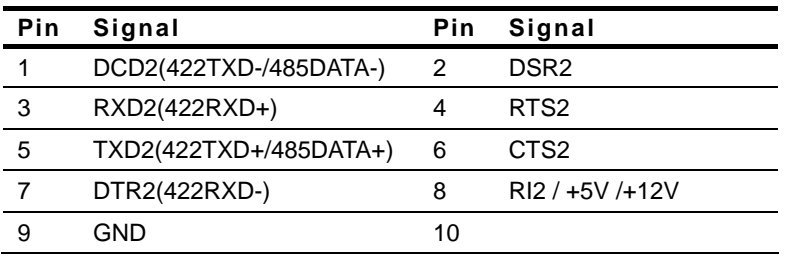

#### **2.34 DVI-I Connector (CN35)**

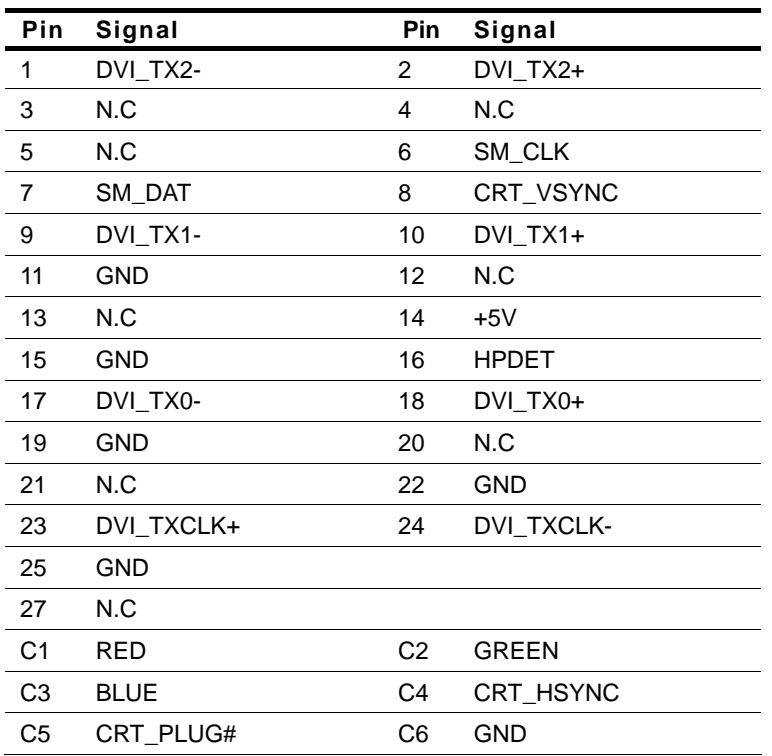

**Note:** The default of CN35 is a DVI connector. For further options, there is a VGA connector or VGA + DVI connector.

#### **Below Table for China RoHS Requirements**  产品中有毒有害物质或元素名称及含量

#### **AAEON Main Board/ Daughter Board/ Backplane**

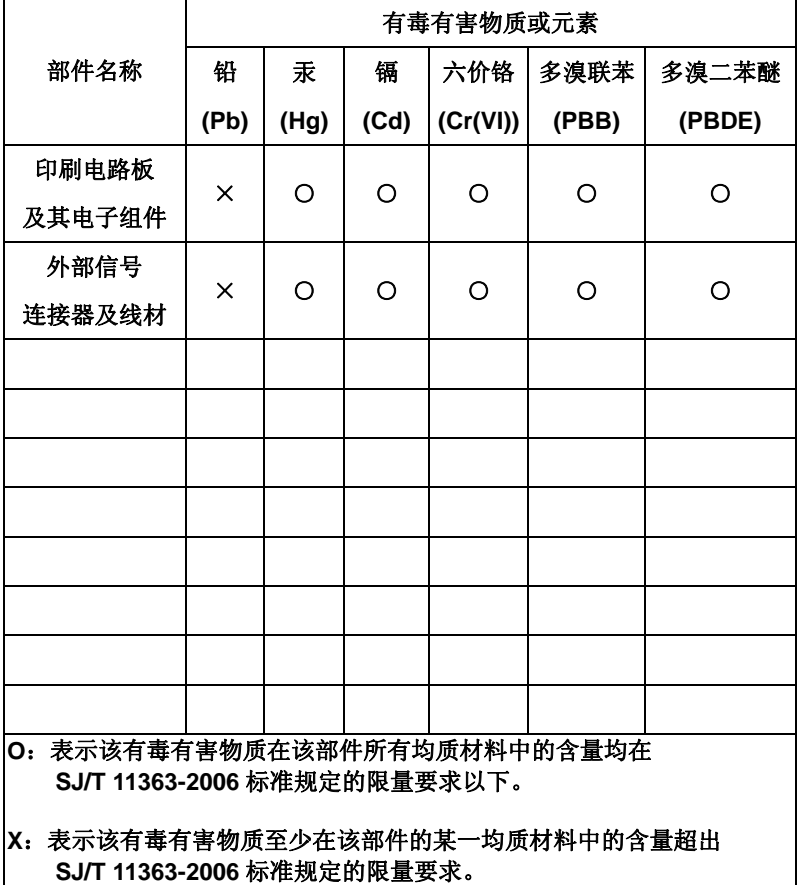

备注:此产品所标示之环保使用期限,系指在一般正常使用状况下。

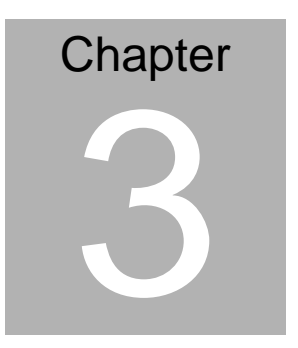

## **Award BIOS Setup**

*Chapter 3 Award BIOS Setup* 3-1

#### **3.1 System Test and Initialization**

These routines test and initialize board hardware. If the routines encounter an error during the tests, you will either hear a few short beeps or see an error message on the screen. There are two kinds of errors: fatal and non-fatal. The system can usually continue the boot up sequence with non-fatal errors. Non-fatal error messages usually appear on the screen along with the following instructions:

Press <F1> to RESUME

Write down the message and press the F1 key to continue the boot up sequence.

#### **System configuration verification**

These routines check the current system configuration against the values stored in the CMOS memory. If they do not match, the program outputs an error message. You will then need to run the BIOS setup program to set the configuration information in memory.

There are three situations in which you will need to change the CMOS settings:

- 1. You are starting your system for the first time
- 2. You have changed the hardware attached to your system
- 3. The CMOS memory has lost power and the configuration information has been erased.

The EPIC-QM57 CMOS memory has an integral lithium battery backup for data retention. However, you will need to replace the complete unit when it finally runs down.

#### **3.2 Award BIOS Setup**

Awards BIOS ROM has a built-in Setup program that allows users to modify the basic system configuration. This type of information is stored in battery-backed CMOS RAM so that it retains the Setup information when the power is turned off.

### **Entering Setup**

Power on the computer and press <Del> immediately. This will allow you to enter Setup.

#### **Standard CMOS Features**

Use this menu for basic system configuration. (Date, time, IDE, etc.)

#### **Advanced BIOS Features**

Use this menu to set the advanced features available on your system.

#### **Advanced Chipset Features**

Use this menu to change the values in the chipset registers and optimize your system performance.

#### **Integrated Peripherals**

Use this menu to specify your settings for integrated peripherals. (keyboard, mouse etc.)

#### **Power Management Setup**

Use this menu to specify your settings for power management. (HDD power down, power on by ring, KB wake up, etc.)

### **PnP/PCI Configurations**

This entry appears if your system supports PnP/PCI.

### **PC Health Status**

Use this menu to set PC Health Status.

#### **Frequency/Voltage Control**

Use this menu to specify your settings for auto detect DIMM/PCI clock and spread spectrum.

#### **Load Optimized Defaults**

Use this menu to load the BIOS default values that are factory settings for optimal performance system operations. While AWARD has designated the custom BIOS to maximize performance, the factory has the right to change these defaults to meet their needs.

#### **Set Password**

Use this menu to set Supervisor Password.

#### **Save and Exit Setup**

Save CMOS value changes to CMOS and exit setup.

#### **Exit Without Saving**

Abandon all CMOS value changes and exit setup.

**You can refer to the "AAEON BIOS Item Description.pdf" file in the DVD for the meaning of each setting in this chapter.**

# **Chapter** 4

## **Driver Installation**

*Chapter 4 Driver Installation* 4 - 1

The EPIC-QM57 comes with a DVD-ROM that contains all drivers and utilities that meet your needs.

#### *Follow the sequence below to install the drivers:*

- Step 1 Install Chipset Driver
- Step 2 Install VGA Driver
- Step 3 Install LAN Driver
- Step 4 Install ME Driver
- Step 5 Install Audio Driver
- Step 6 Install Touch Driver
- Step 7 Install RAID & AHCI Driver

Please read instructions below for further detailed installations.

#### **4.1 Installation:**

Insert the EPIC-QM57 DVD-ROM into the DVD-ROM Drive. And install the drivers from Step 1 to Step 7 in order.

Step 1 – Install Chipset Driver

- 1. Click on the *Step1 - CHIPSET* folder and then double click on the *infinst\_autol(9.1.1.1020).exe*
- 2. Follow the instructions that the window shows
- 3. The system will help you install the driver automatically
- Step 2 Install VGA Driver
	- 1. Click on the *Step2 VGA* folder and select the OS folder your system is
	- 2. Double click on the *Setup.exe* in the OS folder
	- 3. Follow the instructions that the window shows
	- 4. The system will help you install the driver automatically
- Step 3 Install LAN Driver
	- 1. Click on the *Step3- LAN* folder and double click on the *Autorun.exe*
	- 2. Follow the instructions that the window shows
	- 3. The system will help you install the driver automatically
- Step 4 Install ME Driver
	- 1. Click on the *Step4 –ME* folder and double click on the *Setup.exe*
- 2. Follow the instructions that the window shows
- 3. The system will help you install the driver automatically

#### Step 5 – Install Audio Driver

- 1. Click on the *Step5- AUDIO* folder and double click on the *SETUP.exe*
- 2. Follow the instructions that the window shows
- 3. The system will help you install the driver automatically

Step 6 – Install Touch Driver

- 1. Click on the *Step6- Touch* folder and double click on the *Setup.exe*
- 2. Follow the instructions that the window shows
- 3. The system will help you install the driver automatically

Step 7 – Install RAID & AHCI Driver

Please refer to Appendix D RAID & AHCI Settings

# Appendix A

# **Programming the Watchdog Timer**

*Appendix A Programming the Watchdog Timer* A-1

#### **A.1 Programming**

EPIC-QM57 utilizes ITE 8781 chipset as its watchdog timer controller. Below are the procedures to complete its configuration and the AAEON initial watchdog timer program is also attached based on which you can develop customized program to fit your application.

#### **Configuring Sequence Description**

After the hardware reset or power-on reset, the ITE 8781 enters the normal mode with all logical devices disabled except KBC. The initial state (enable bit ) of this logical device (KBC) is determined by the state of pin 121 (DTR1#) at the falling edge of the system reset during power-on reset.

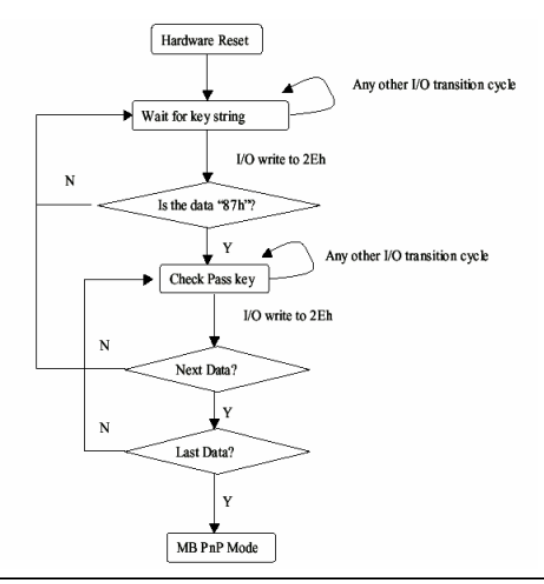

*Appendix A Programming the Watchdog Timer* A-2

There are three steps to complete the configuration setup: (1) Enter the MB PnP Mode; (2) Modify the data of configuration registers; (3) Exit the MB PnP Mode. Undesired result may occur if the MB PnP Mode is not exited normally.

#### **(1) Enter the MB PnP Mode**

To enter the MB PnP Mode, four special I/O write operations are to be performed during Wait for Key state. To ensure the initial state of the key-check logic, it is necessary to perform four write opera-tions to the Special Address port (2EH). Two different enter keys are provided to select configuration ports (2Eh/2Fh) of the next step.

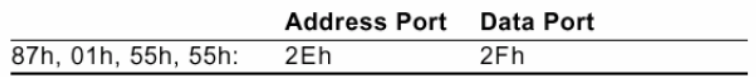

#### **(2) Modify the Data of the Registers**

All configuration registers can be accessed after entering the MB PnP Mode. Before accessing a selected register, the content of Index 07h must be changed to the LDN to which the register belongs, except some Global registers.

### **(3) Exit the MB PnP Mode**

Set bit 1 of the configure control register (Index=02h) to 1 to exit the MB PnP Mode.

#### **WatchDog Timer Configuration Registers**

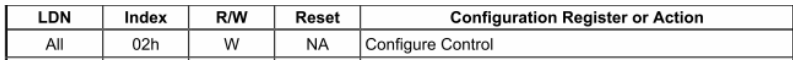

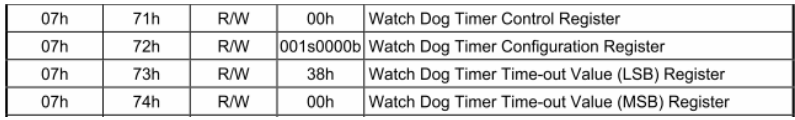

#### **Configure Control (Index=02h)**

This register is write only. Its values are not sticky; that is to say, a

hardware reset will automatically clear the bits, and does not

require the software to clear them.

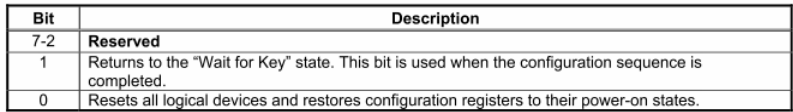

## **Watch Dog Timer 1, 2, 3 Control Register (Index=71h,81h,91h Default=00h)**

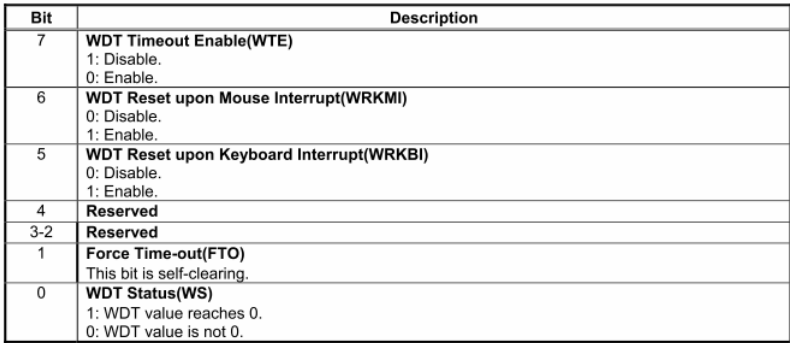

## **Watch Dog Timer 1, 2, 3 Configuration Register (Index=72h,**

#### **82h, 92h Default=001s0000b)**

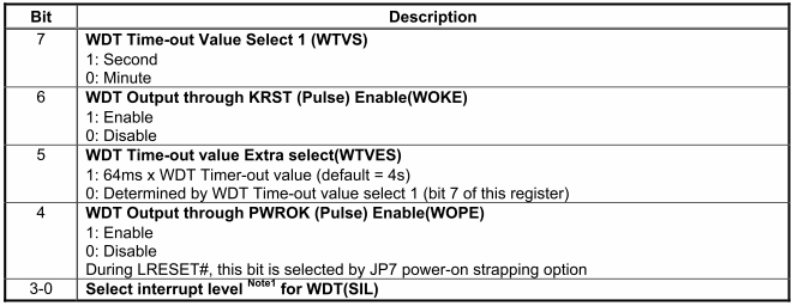

#### **Watch Dog Timer 1,2,3 Time-Out Value (LSB) Register**

#### **(Index=73h,83h,93h, Default=38h)**

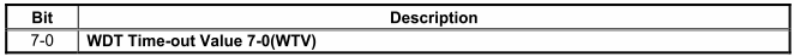

#### **Watch Dog Timer 1,2,3 Time-Out Value (MSB) Register**

#### **(Index=74h,84h,94h Default=00h)**

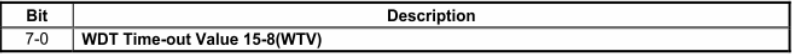

#### **A.2 ITE8781 Watchdog Timer Initial Program**

.MODEL SMALL

.CODE

Main:

CALL Enter\_Configuration\_mode

CALL Check\_Chip

mov cl, 7

call Set\_Logic\_Device

;time setting

mov cl, 10 ; 10 Sec

dec al

Watch\_Dog\_Setting:

;Timer setting

mov al, cl

mov cl, 73h

call Superio\_Set\_Reg

;Clear by keyboard or mouse interrupt

mov al, 0f0h

mov cl, 71h

call Superio\_Set\_Reg

;unit is second.

mov al, 0C0H

mov cl, 72h

call Superio\_Set\_Reg ; game port enable mov cl, 9 call Set\_Logic\_Device

Initial OK: CALL Exit\_Configuration\_mode MOV AH,4Ch INT 21h

Enter\_Configuration\_Mode PROC NEAR MOV SI,WORD PTR CS:[Offset Cfg\_Port]

MOV DX,02Eh MOV CX,04h Init\_1: MOV AL,BYTE PTR CS:[SI] OUT DX,AL INC SI LOOP Init\_1 RET Enter\_Configuration\_Mode ENDP

Exit\_Configuration\_Mode PROC NEAR MOV AX,0202h

CALL Write\_Configuration\_Data

RET

Exit\_Configuration\_Mode ENDP

Check\_Chip PROC NEAR

MOV AL,20h CALL Read\_Configuration\_Data CMP AL,87h JNE Not\_Initial

MOV AL,21h CALL Read\_Configuration\_Data CMP AL,81h JNE Not\_Initial

Need Initial: STC RET Not\_Initial: CLC **RFT** Check\_Chip ENDP Read\_Configuration\_Data PROC NEAR MOV DX,WORD PTR CS:[Cfg\_Port+04h]

OUT DX,AL

MOV DX,WORD PTR CS:[Cfg\_Port+06h]

IN AL,DX

RET

Read\_Configuration\_Data ENDP

Write\_Configuration\_Data PROC NEAR

MOV DX,WORD PTR CS:[Cfg\_Port+04h]

OUT DX,AL

XCHG AL,AH

MOV DX,WORD PTR CS:[Cfg\_Port+06h]

OUT DX,AL

RET

Write\_Configuration\_Data ENDP

Superio\_Set\_Reg proc near

push ax

MOV DX,WORD PTR CS:[Cfg\_Port+04h]

mov al,cl

out dx,al

pop ax

inc dx

out dx,al

ret

Superio\_Set\_Reg endp.Set\_Logic\_Device proc near

Set\_Logic\_Device proc near push ax push cx xchg al,cl mov cl,07h call Superio\_Set\_Reg pop cx pop ax ret Set\_Logic\_Device endp

;Select 02Eh->Index Port, 02Fh->Data Port Cfg\_Port DB 087h,001h,055h,055h DW 02Eh,02Fh

#### **END Main**

.

Note: Interrupt level mapping 0Fh-Dh: not valid 0Ch: IRQ12

. 03h: IRQ3 02h: not valid 01h: IRQ1 00h: no interrupt selected

# Appendix B

# **I/O Information**

#### **B.1 I/O Address Map**

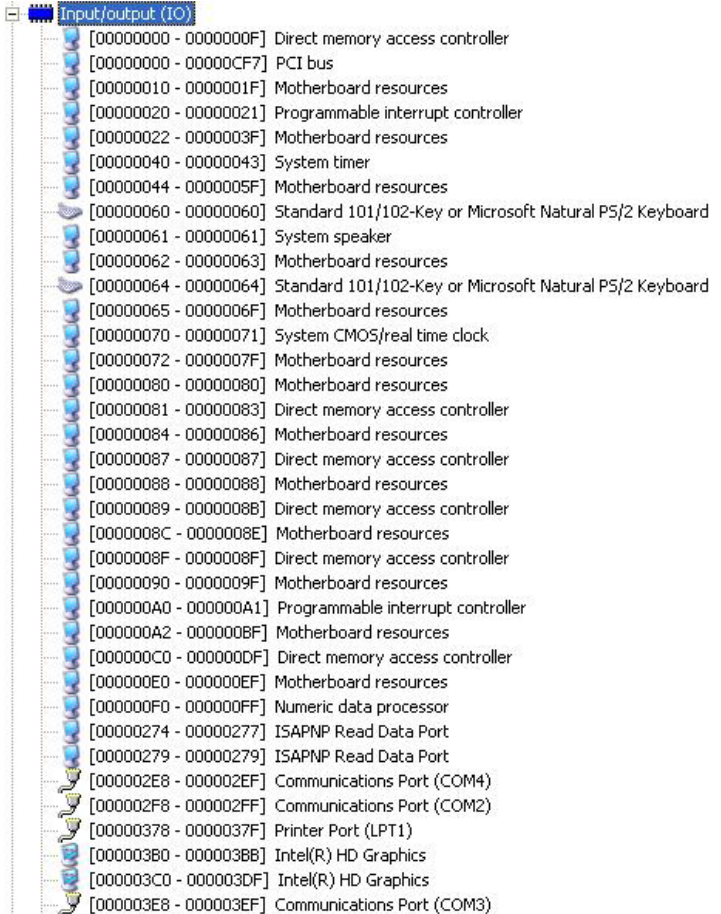

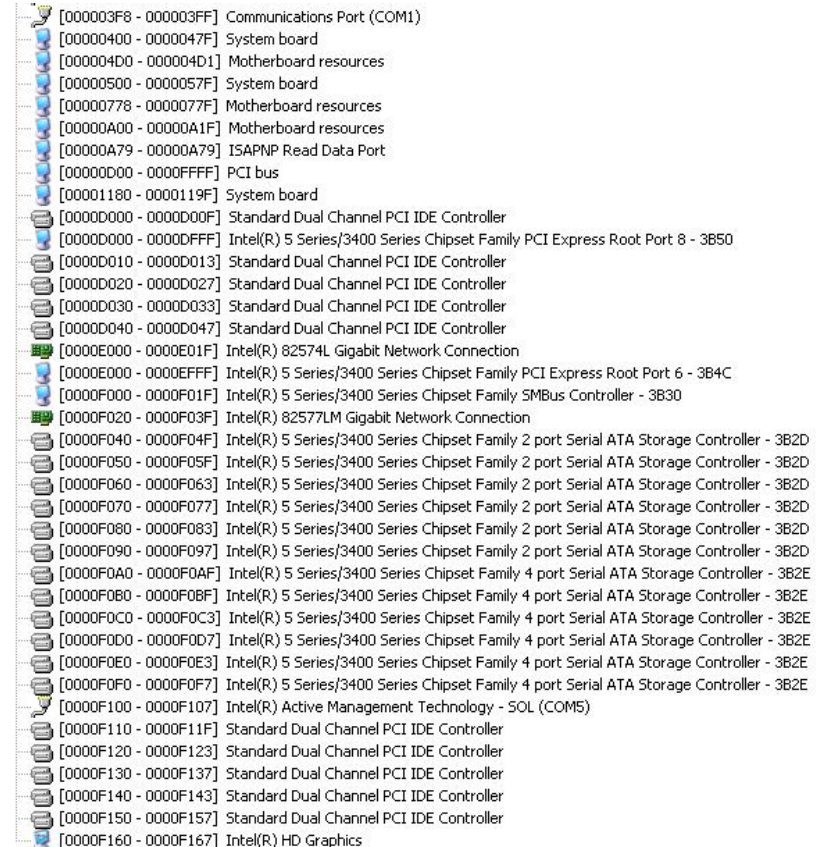

## **B.2 1st MB Memory Address Map**

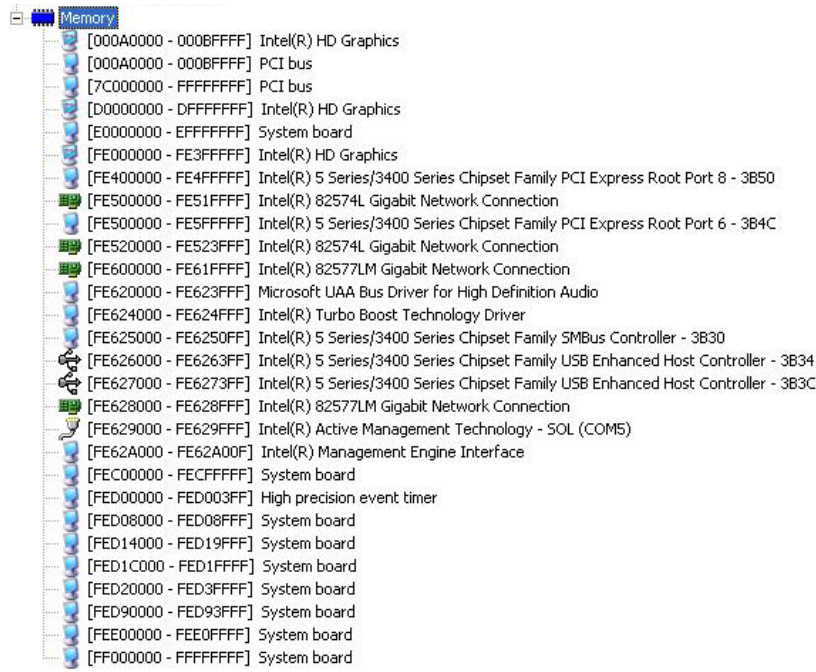

### **B.3 IRQ Mapping Chart**

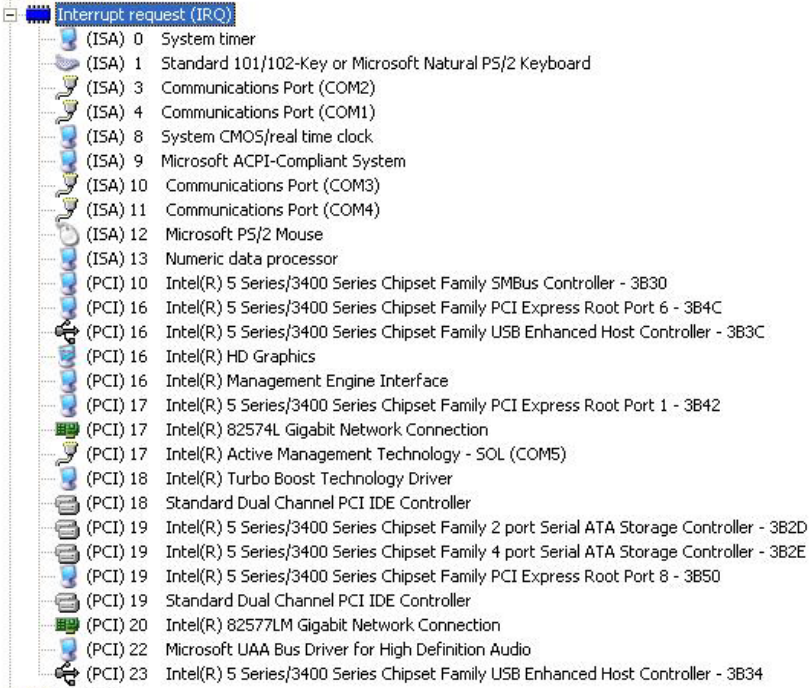

#### **B.4 DMA Channel Assignments**

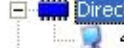

Direct memory access (DMA)<br>**Example: 1999** 4 Direct memory access controller

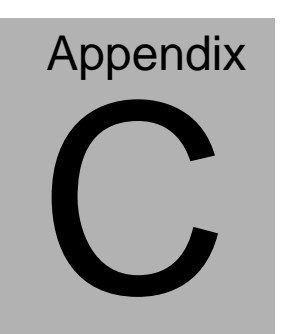

## **Mating Connecotor**

 *Appendix C Mating Connector* C - 1

#### **C.1 List of Mating Connectors and Cables**

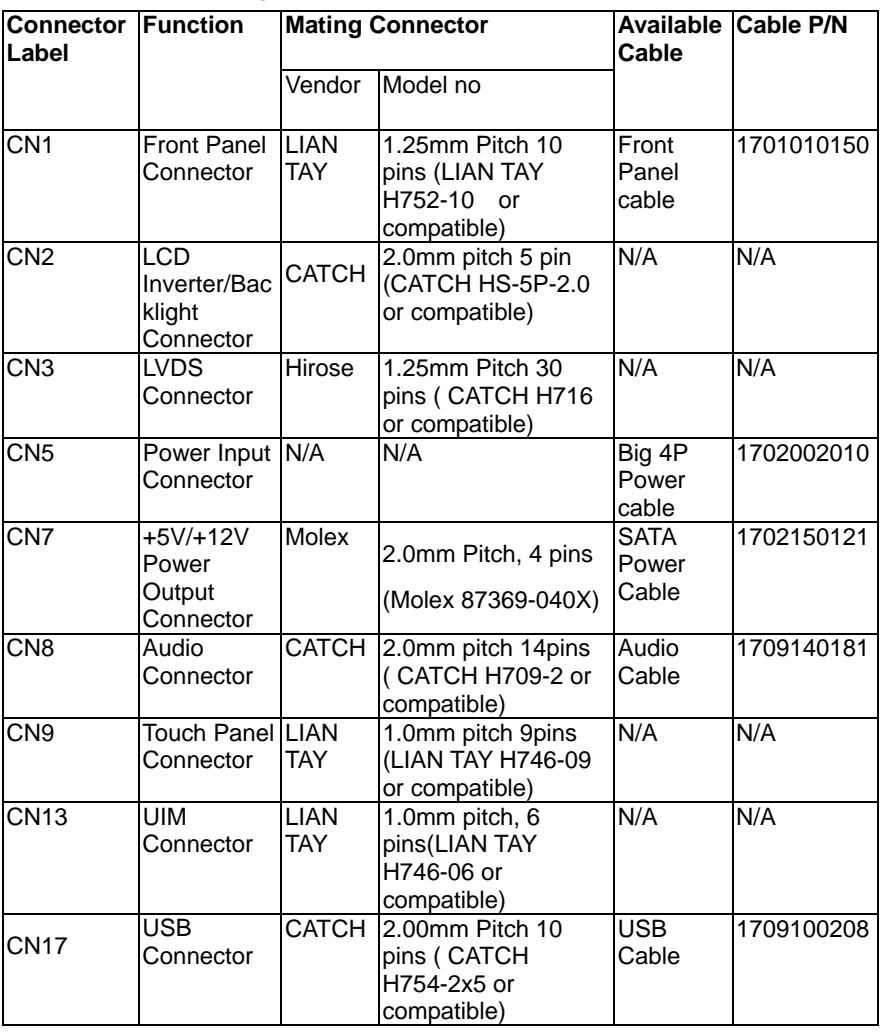

The table notes mating connectors and available cables.

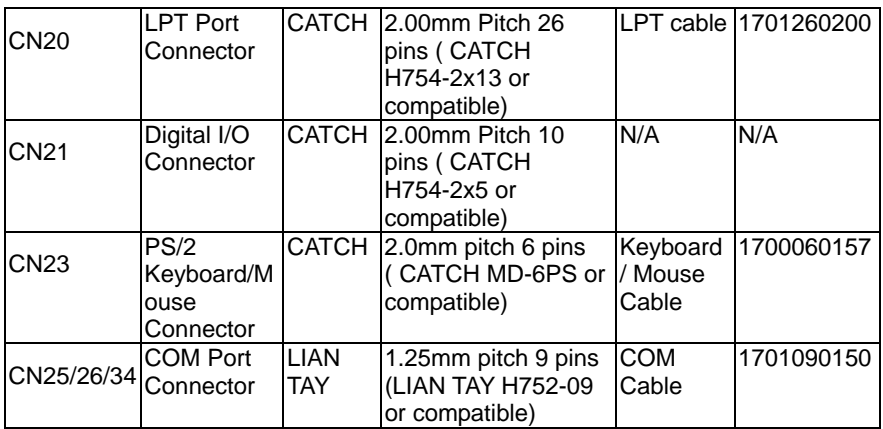

# **Appendix** D

# **RAID & AHCI Settings**

*Appendix D RAID & AHCI Settings* D**-**1

#### **D.1 Setting RAID**

OS installation to setup RAID Mode

Step 1: Copy the files below from "*Driver CD ->Step7- RAID & AHCI"* to

Disk

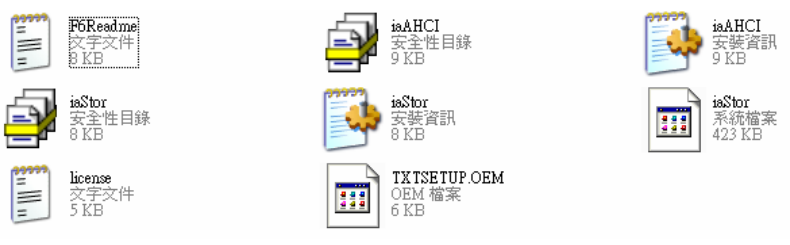

#### Step 2: Connect the USB Floppy (disk with RAID files) to the board

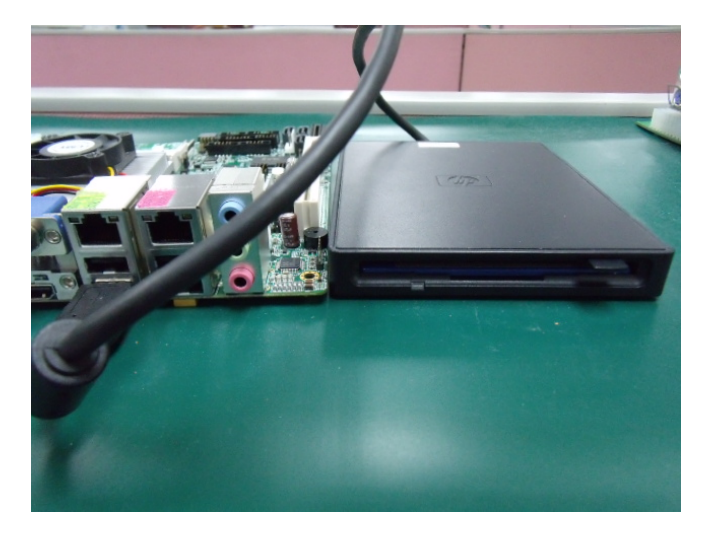

Step 3: The setting procedures " **In BIOS Setup Menu**" **A: Advanced -> SATA Configuration -> SATA Mode -> RAID Mode**

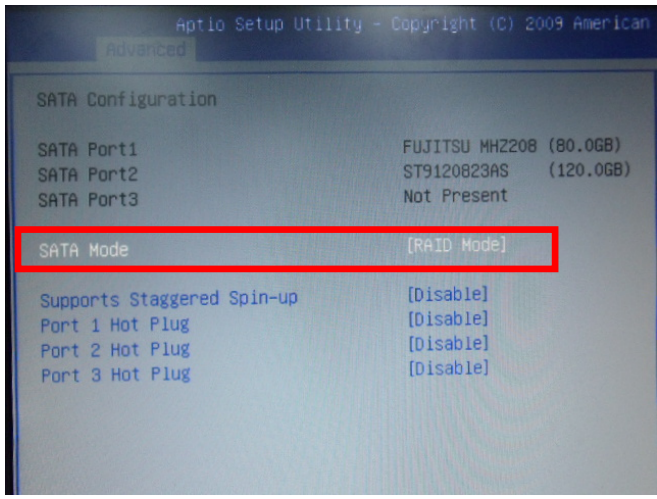

Step 4: The setting procedures "**In BIOS Setup Menu**" **B: Advanced -> Launch Storage OpROM -> Enabled** 

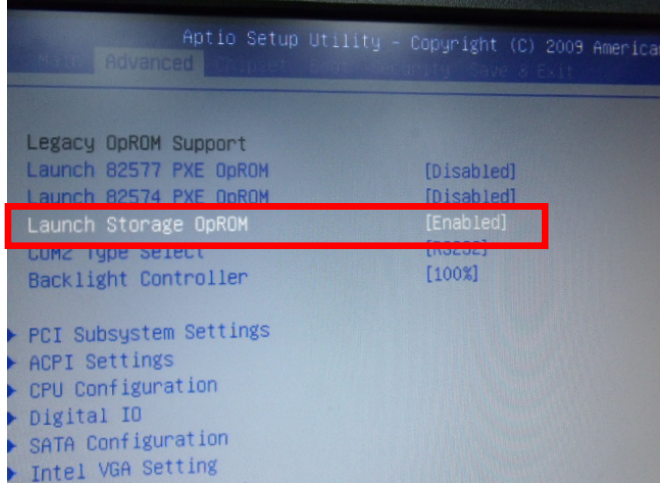

 *Appendix D RAID & AHCI Settings* D-3

#### Step 5: The setting procedures "**In BIOS Setup Menu" C: Boot -> Boot Option #1 -> DVD-ROM Type**

| <b>HEROR</b>                                                    | Aptio Setup Utility - Copyright (C) 2009 American                       |
|-----------------------------------------------------------------|-------------------------------------------------------------------------|
| Boot Configuration<br>Quiet Boot<br>Setup Prompt Timeout        | [Disabled]                                                              |
| <b>Bootup NumLock State</b>                                     | [0n]                                                                    |
| CSM16 Module Verison                                            | 07.60                                                                   |
| GateA20 Active<br>Option ROM Messages<br>Post Ontion Priorities | [Upon Request]<br>[Force BIOS]                                          |
| Boot Option #1                                                  | [SATA: PIONEER DV]                                                      |
| Boot Option #2<br>Boot Option #3<br>Boot Option #4              | <b>TTEAC FD-05PUB 30001</b><br>[UEFI: FAT File S]<br>[SATA: FUJITSU MH] |

Step 6: The setting procedures "**In BIOS Setup Menu" D: Save & Exit -> Save Changes and Exit** 

|                                                           | Aptio Setup Utility - Copyright (C) 2009 American<br>Save & Exit |
|-----------------------------------------------------------|------------------------------------------------------------------|
| Save Changes and Exit                                     |                                                                  |
| <b>Discard Changes and EXIT</b><br>Save Changes and Reset |                                                                  |
| <b>Discard Changes and Reset</b>                          |                                                                  |
| Save Options                                              |                                                                  |
| Save Changes                                              |                                                                  |
| Discard Changes                                           |                                                                  |
| Restore Defaults                                          |                                                                  |
| Save as User Defaults                                     |                                                                  |
| Restore User Defaults                                     |                                                                  |
| Boot Override                                             |                                                                  |

 *Appendix D RAID & AHCI Settings* D-4

#### Step 7: Press **Ctrl-I** to enter **MAIN MENU**

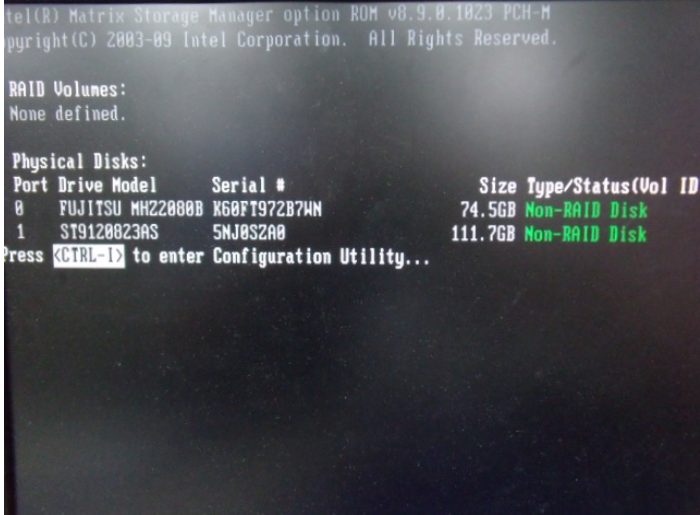

Step 8: Choose "**1.Create RAID Volume**"

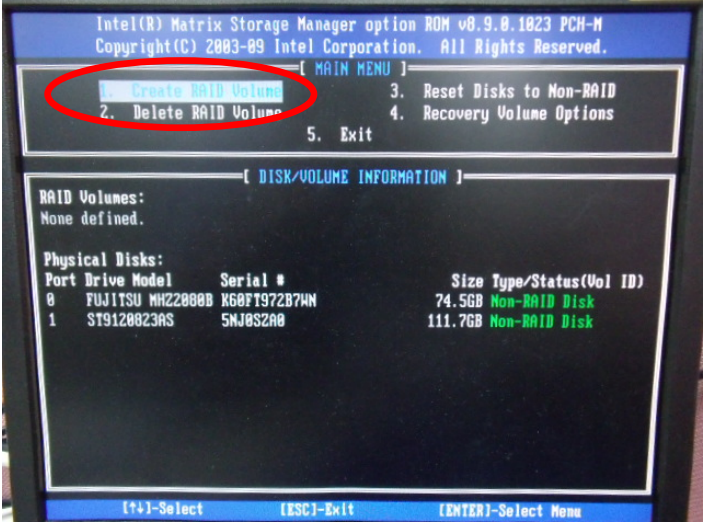

 *Appendix D RAID & AHCI Settings* D-5

#### Step 9: RAID Level -> RAID0(Stripe)

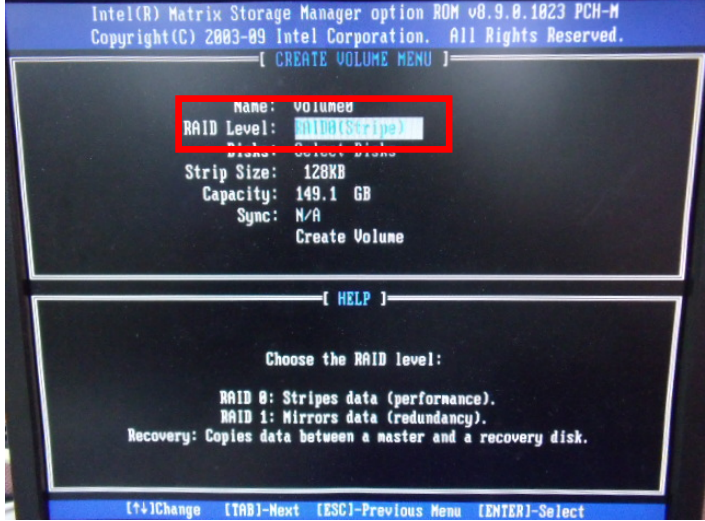

Step 10: Choose "**Create Volume**"

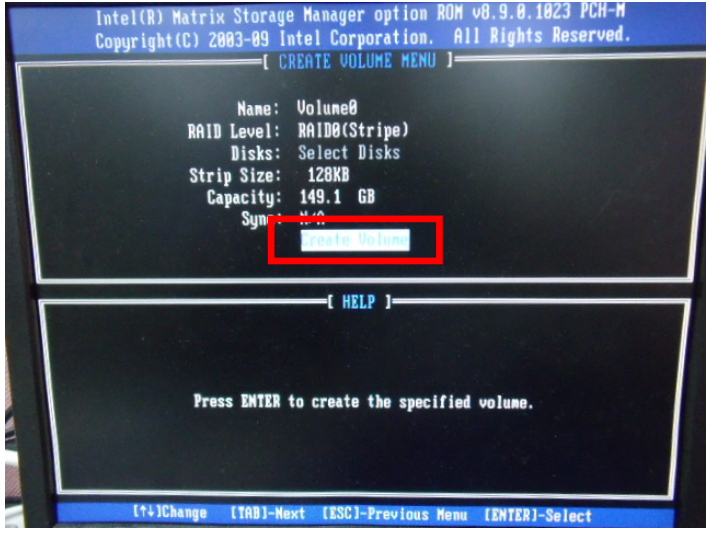

#### Step 11: Choose "**Y**"

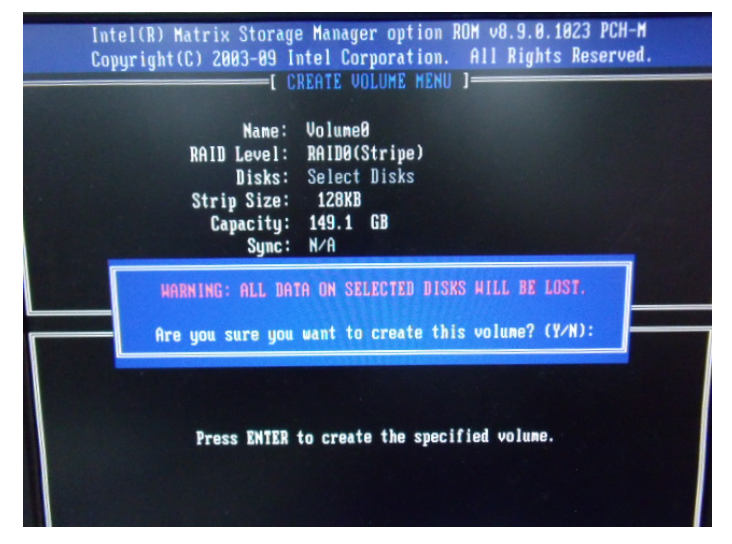

Step 12: Choose "**5. Exit**"

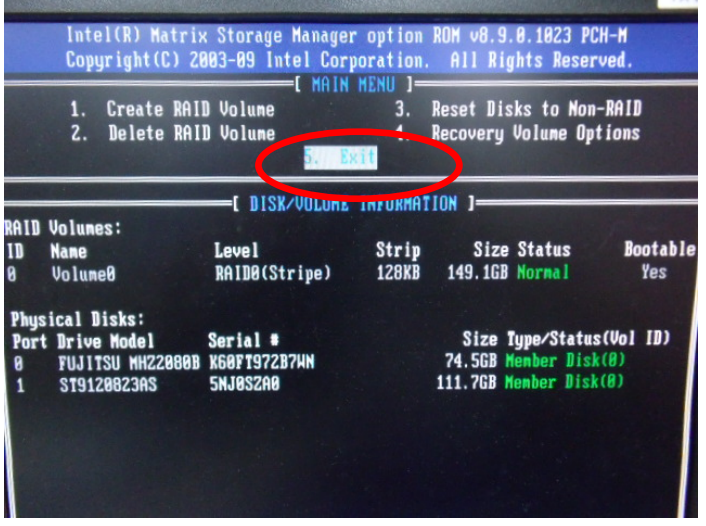

 *Appendix D RAID & AHCI Settings* D-7
Step 13: Choose "**Y**"

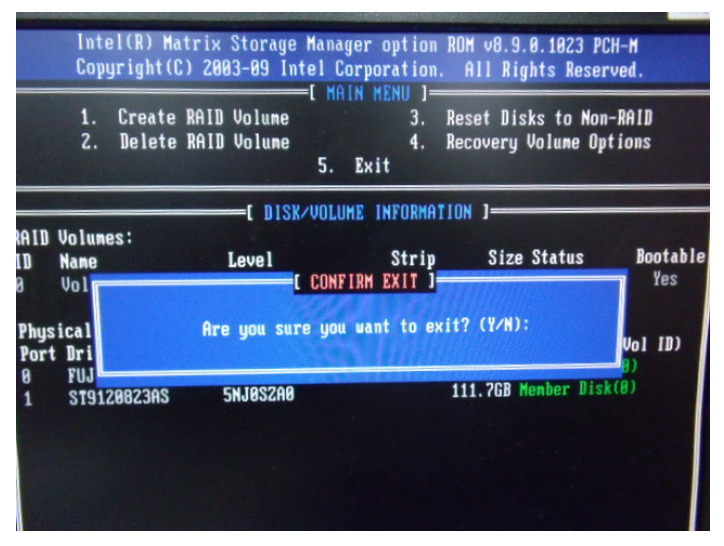

Step 14: Setup OS

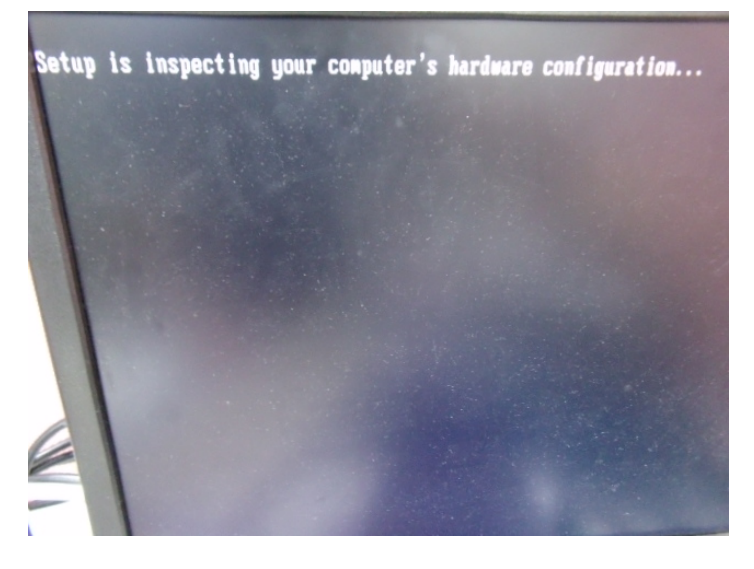

#### Step 15: Press "**F6**"

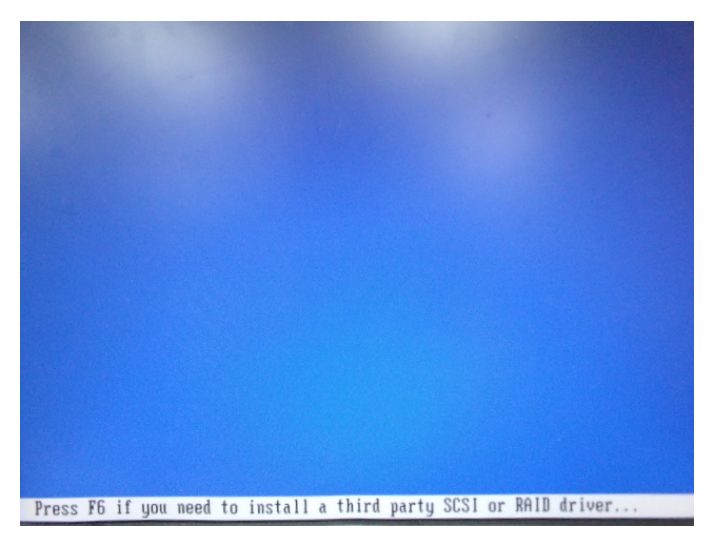

Step 16: Choose "**S**"

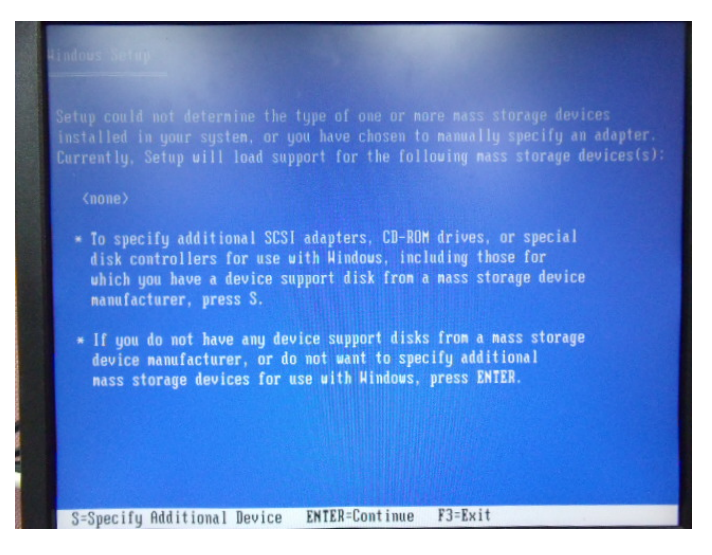

#### Step 17: Choose "**Intel(R) Mobile Express Chipset SATA RAID Controller"**

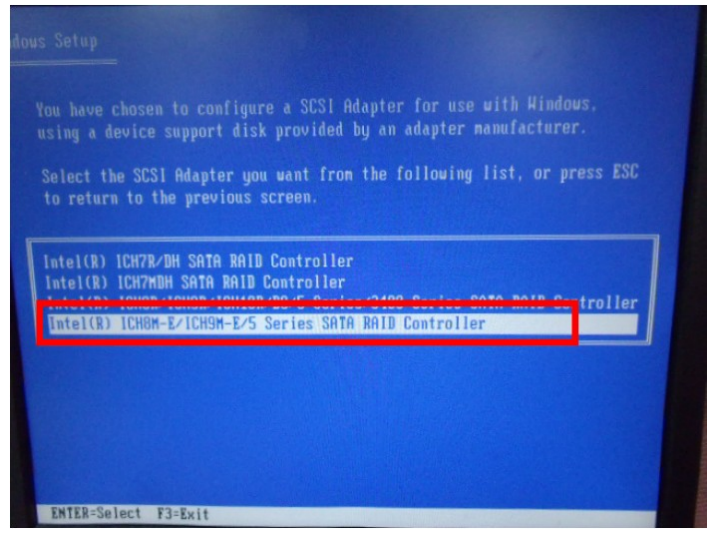

Step 18: It will show the model number you select and then press "**ENTER**"

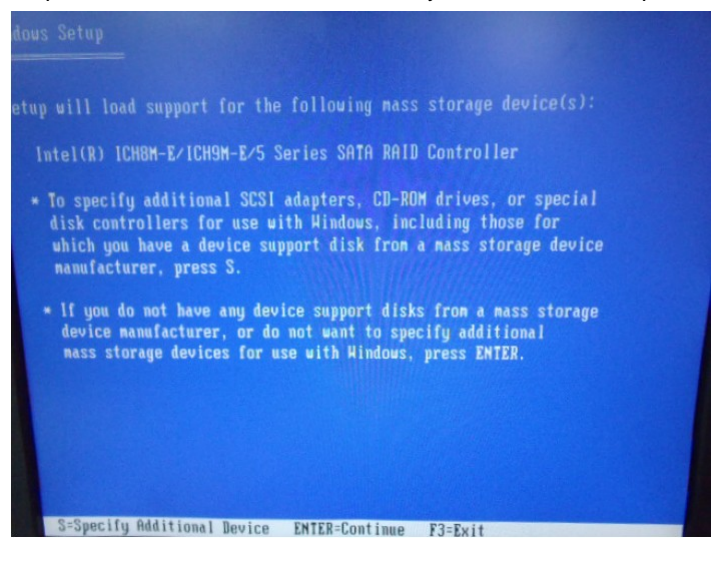

 *Appendix D RAID & AHCI Settings* D-10

# Step 19: Setup is starting Windows

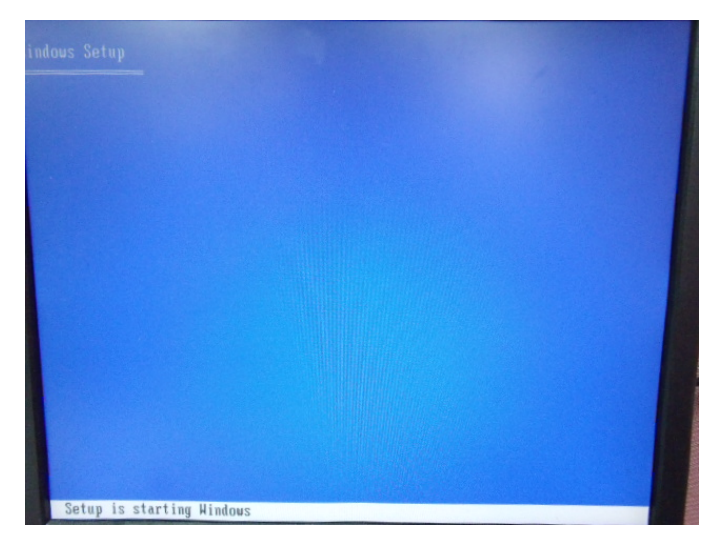

EPIC Board **EPIC-QM57** 

# **D.2 Setting AHCI**

OS installation to setup AHCI Mode

Step 1: Copy the files below from "*Driver CD -> Step7- RAID & AHCI"* to Disk

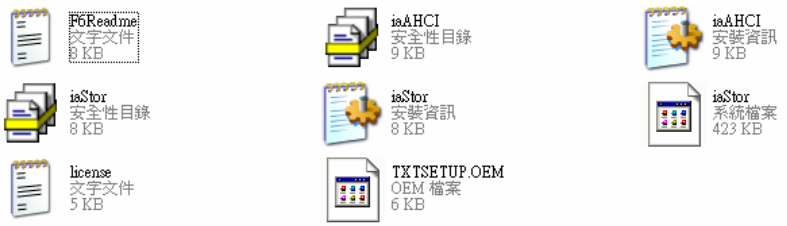

## Step 2: Connect the USB Floppy (disk with AHCI files) to the board

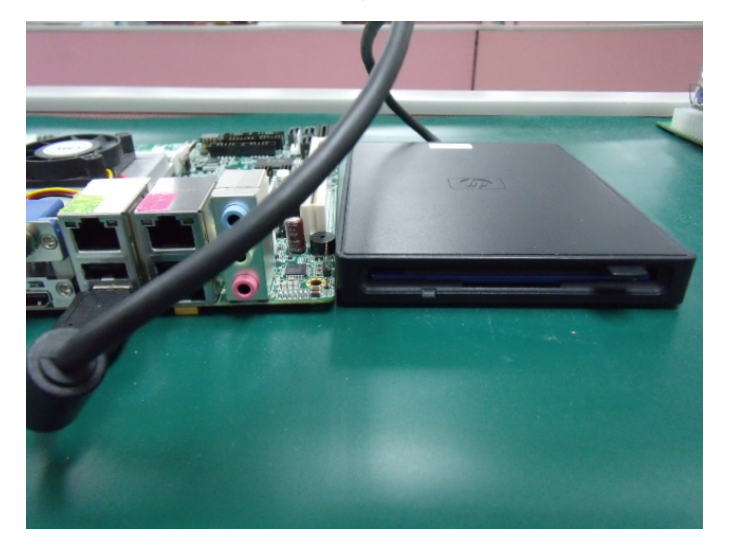

### Step 3: The setting procedures " **In BIOS Setup Menu**" **A: Advanced -> SATA Configuration -> SATA Configuration -> SATA Mode -> AHCI Mode**

| <b>Advanced T</b>                                                                   | Aptio Setup Utility - Copyright (C) 2009 American                  |
|-------------------------------------------------------------------------------------|--------------------------------------------------------------------|
| SATA Configuration                                                                  |                                                                    |
| SATA Port1<br>SATA Port2<br>SATA Port3                                              | FUJITSU MHZ208 (80.0GB)<br>(120.06B)<br>ST9120823AS<br>Not Present |
| SATA Mode                                                                           | [AHCI Mode]                                                        |
| Supports Staggered Spin-up<br>Port 1 Hot Plug<br>Port 2 Hot Plug<br>Port 3 Hot Plug | [Disable]<br>[Disable]<br>[Disable]<br>[Disable]                   |
| External SATA Port 1<br>External SATA Port 2<br>External SATA Port 3                | [Disable]<br>[Disable]<br>[Disable]                                |

Step 4: The setting procedures "**In BIOS Setup Menu" B: Boot -> Boot Option #1 -> DVD-ROM Type** 

| Beet                                                            | Aptio Setup Utility - Copyright (C) 2009 American                           |
|-----------------------------------------------------------------|-----------------------------------------------------------------------------|
| Boot Configuration<br>Quiet Boot<br>Setup Prompt Timeout        | [Disabled]                                                                  |
| <b>Bootup NumLock State</b>                                     | [0n]                                                                        |
| CSM16 Module Verison                                            | 07.60                                                                       |
| GateA20 Active<br>Option ROM Messages<br>Boot Option Priorities | [Upon Request]<br>[Force BIOS]                                              |
| Boot Option #1                                                  | SATA: PIONEER DV                                                            |
| <b>DOOL UPLION #4</b><br>Boot Option #3<br>Boot Option #4       | <u> E E EU TELEVISION SUVUI</u><br>[UEFI: FAT File S]<br>[SATA: FUJITSU MH] |

 *Appendix D RAID & AHCI Settings* D-13

# Step 5: The setting procedures "**In BIOS Setup Menu" C: Save & Exit -> Save Changes and Exit**

| Aptio Setup Utility - Copyright (C) 2009 American                                                               |  | Save & Exit |  |
|----------------------------------------------------------------------------------------------------|--|-------------|--|
| Save Changes and Exit<br><b>Discard Unanges and Exit</b><br>Save Changes and Reset<br>Discard Changes and Reset |  |             |  |
| Save Options<br>Save Changes<br><b>Discard Changes</b>                                                          |  |             |  |
| Restore Defaults<br>Save as User Defaults<br>Restore User Defaults                                              |  |             |  |
| Boot Override<br>$0.1 - 0.00$                                                                                   |  |             |  |

Step 6: Setup OS

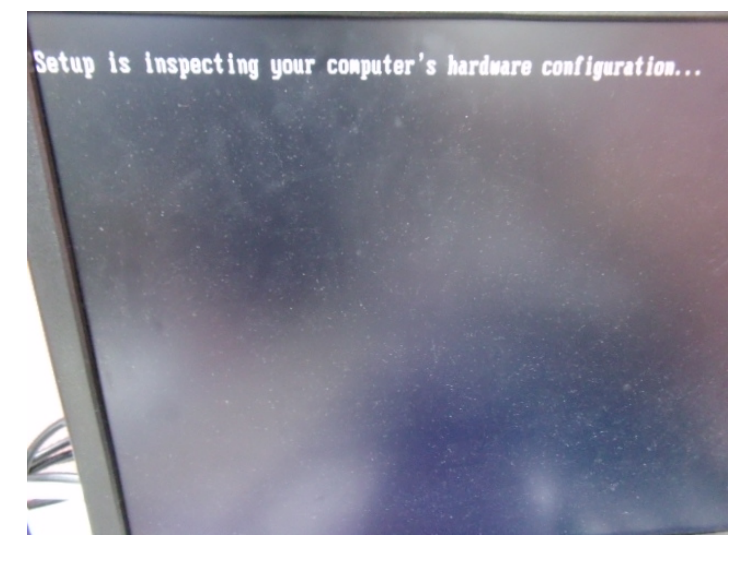

 *Appendix D RAID & AHCI Settings* D-14

#### Step 7: Press "**F6**"

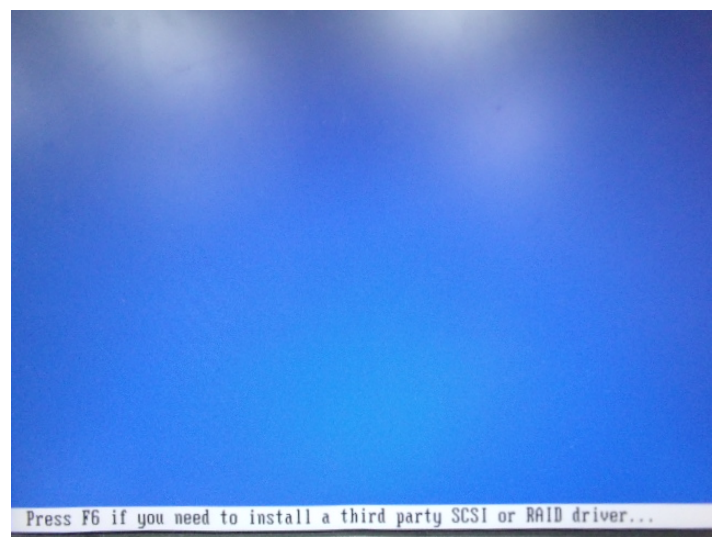

Step 8: Choose "**S**"

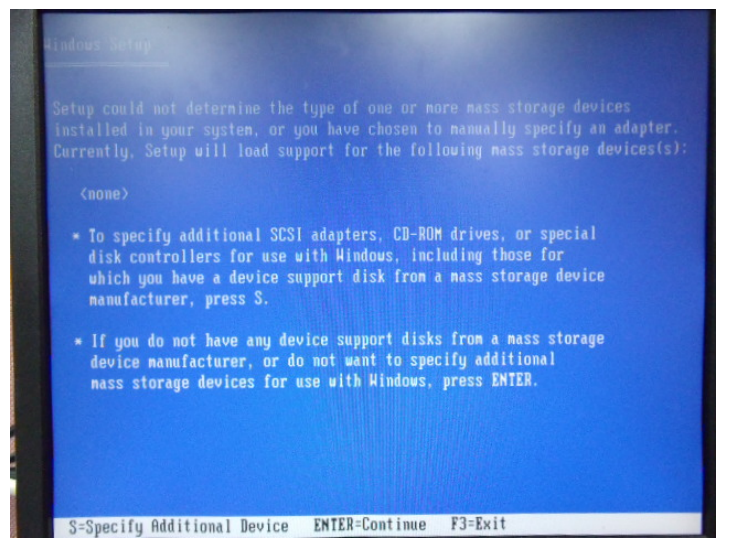

## Step 9: Choose "**Intel(R) 7 Series Chipset Family SATA AHCI Controller**"

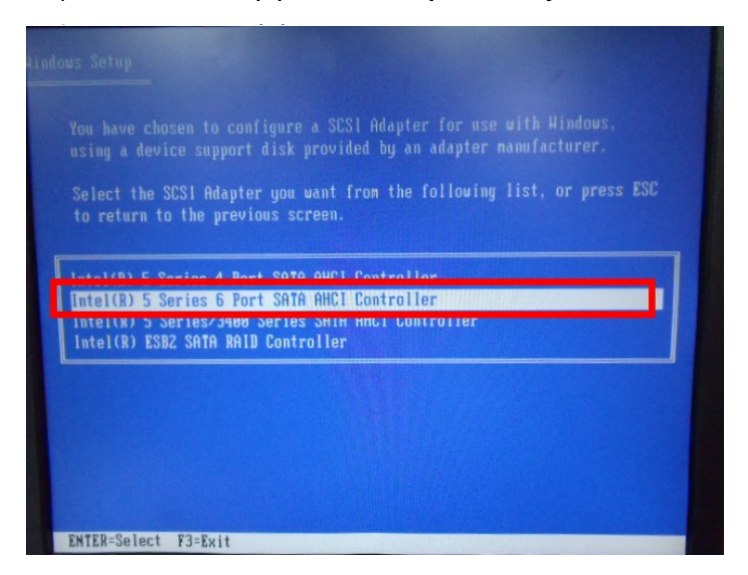

Step 10: It will show the model number you select and then press "**ENTER**"

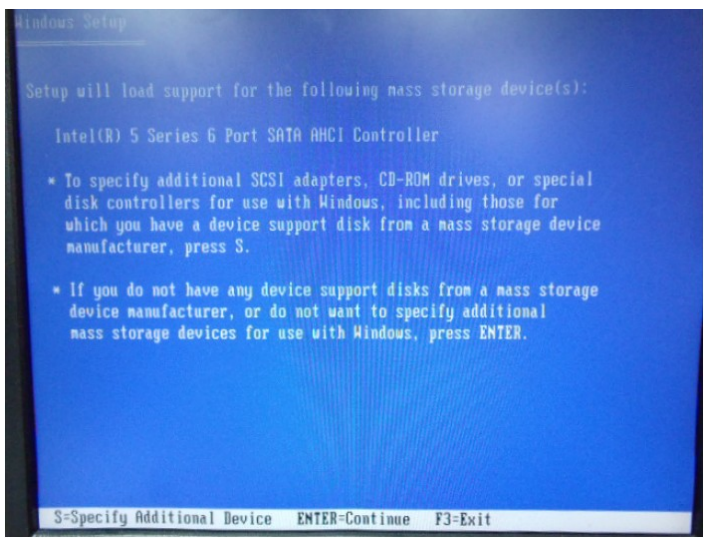

 *Appendix D RAID & AHCI Settings* D-16

Step 11: Setup is loading files

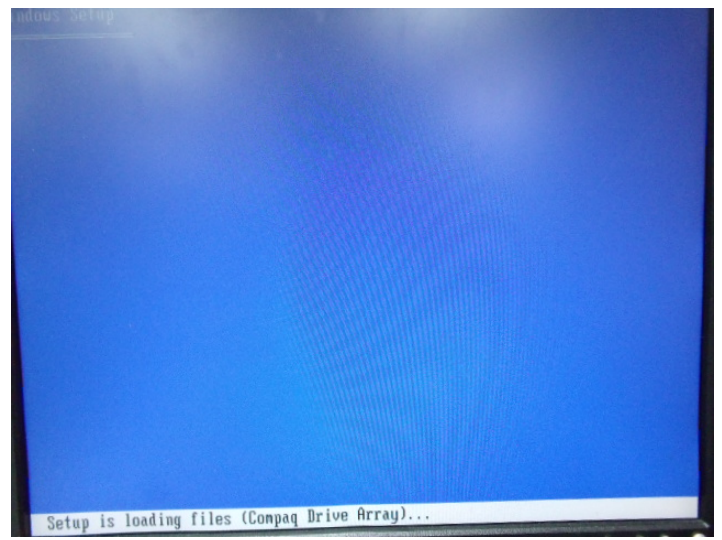